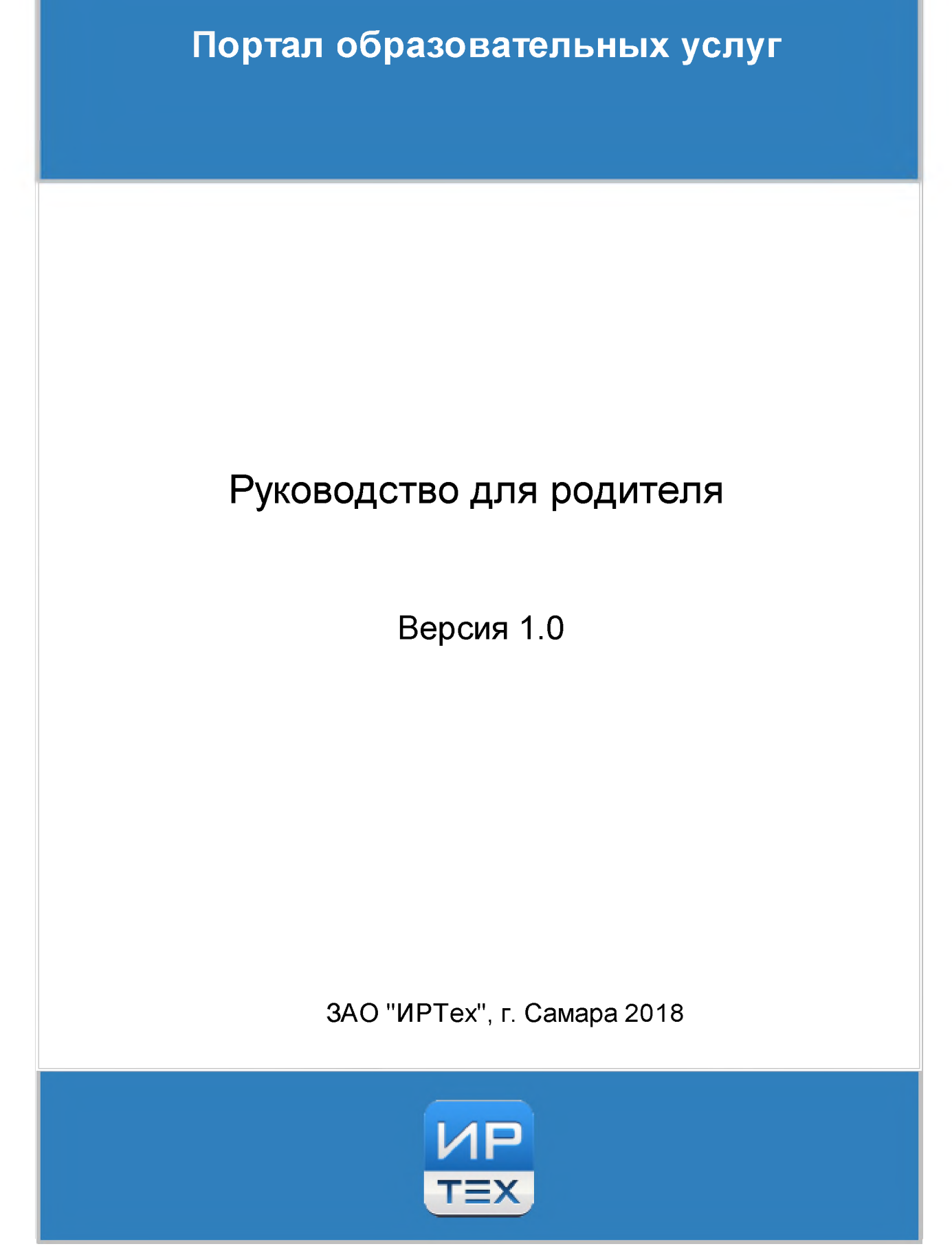

# **Содержание**

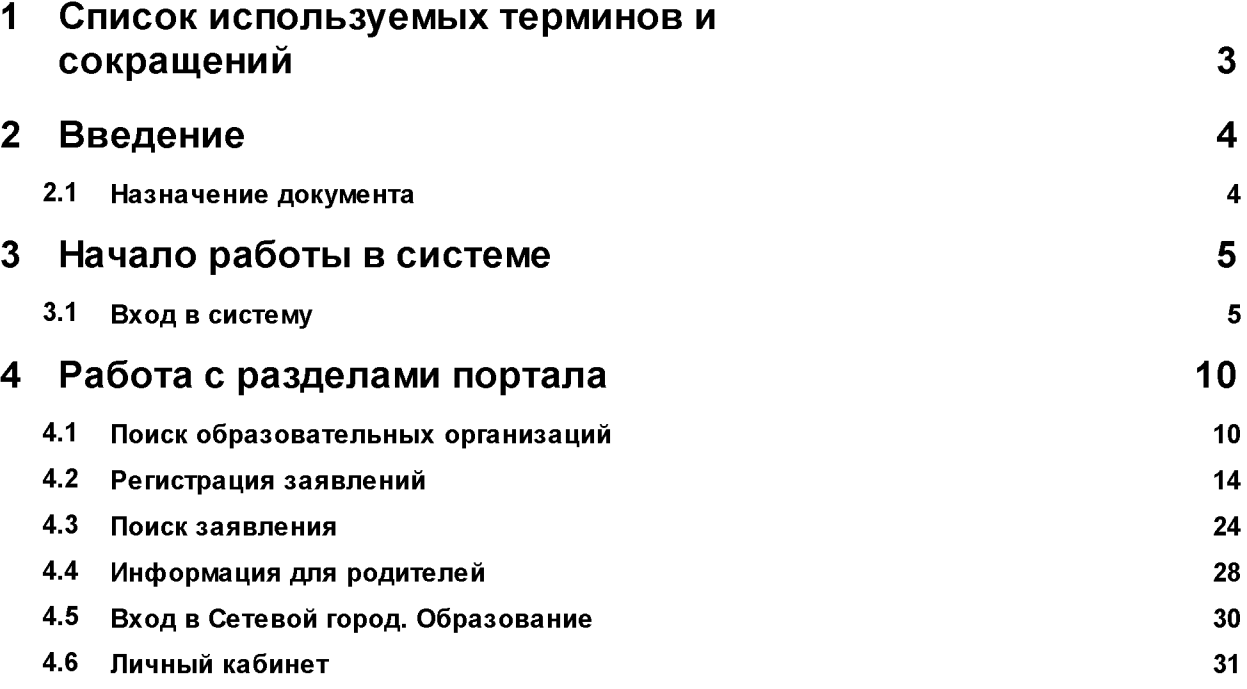

# **1 Список используемых терминов и сокращений**

В таблице 1 представлен словарь терминов и сокращений, используемых в данном Руководстве.

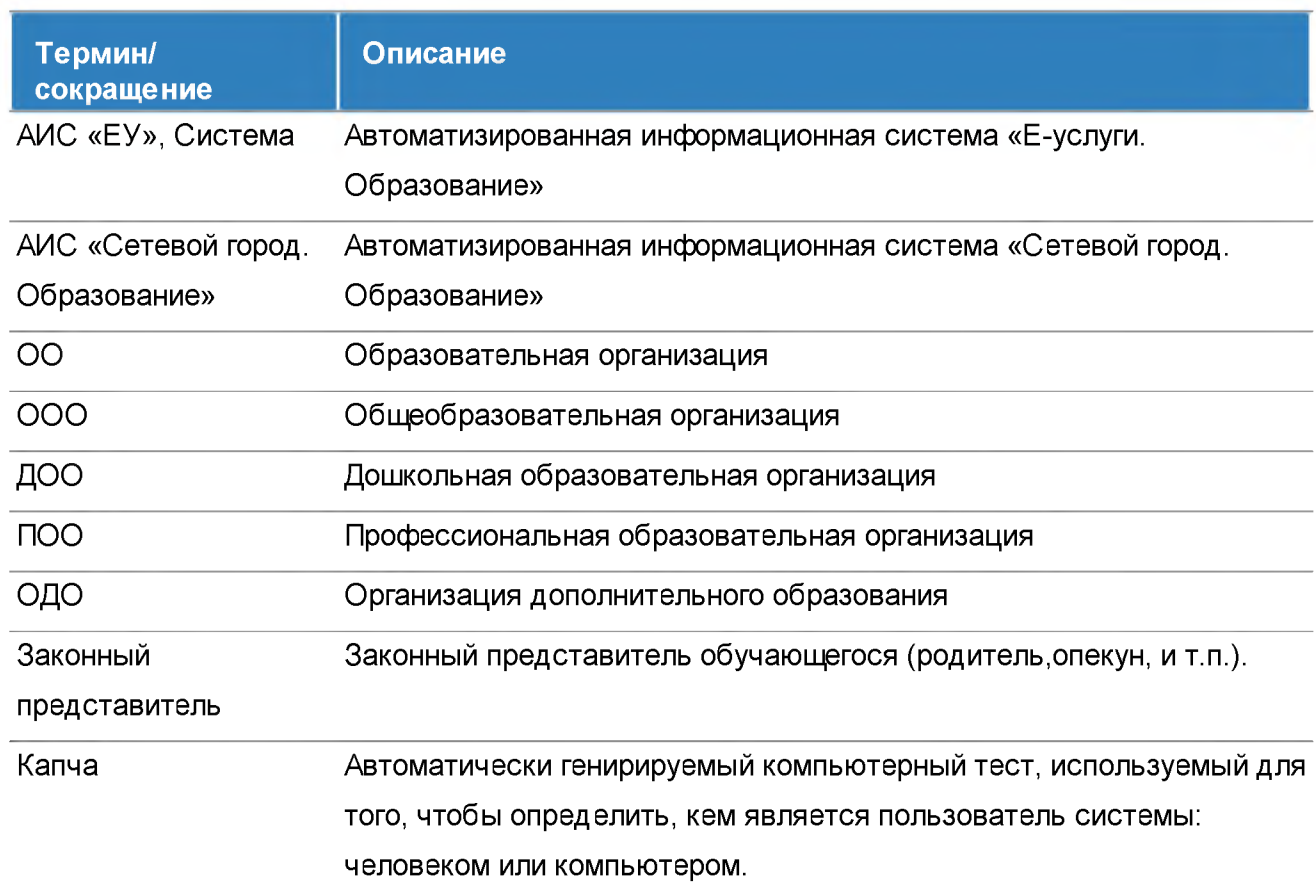

#### Таблица 1 - Словарь терминов и сокращений

# **2 Введение**

### **2.1 Назначение документа**

Настоящее руководство предназначено для ознакомления пользователей с возможностями сайта Портал образовательных услуг.

Пользователь - родитель, который имеет или не имеет учетную запись на Портале и может искать интересующую информацию по образовательным услугам в своем регионе, а также регистрировать заявления по ребенку.

Наличие подтвержденной учетной записи расширяет возможности действий с разделами портала.

# **3 Начало работы в системе**

#### **3.1 Вход в систему**

Для входа в систему необходимо воспользоваться одним из следующих браузеров:

- Google Chrome 58 и выше,
- Яндекс.Браузер 17 и выше,
- Mozilla Firefox 52 и выше.
- Internet Explorer 11 и выше,
- Орега  $45$  и выше,
- Спутник 1.9 и выше,
- Safari 10 и выше (для Mac OS).

В строке браузера введите **[http://имя\\_сервера/](http://%d0%b8%d0%bc%d1%8f_%d1%81%d0%b5%d1%80%d0%b2%d0%b5%d1%80%d0%b0/)**. Вместо **имя\_сервера** используйте имя вашего сервера в локальной сети или в сети Интернет. По окончании ввода нажмите клавишу **Enter**. Если адрес указан корректно, откроется главный экран Портала образовательных услуг (см. Рисунок 1).

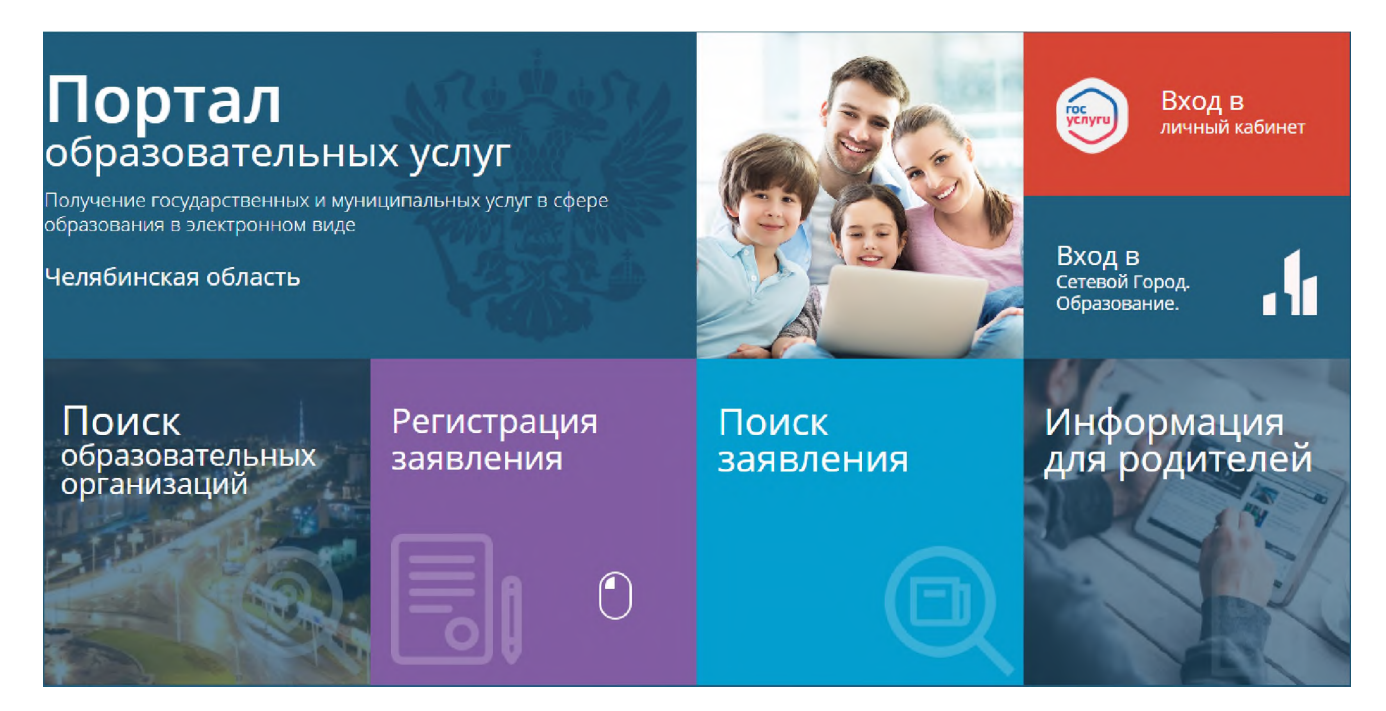

Рисунок 1 - Портал образовательных услуг

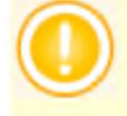

Главный экран Портала может незначительно видоизменяться

Работа на портале может осуществляться тремя способами:

- Пользователь без регистрации;
- Пользователь с регистрацией без подтверждения;
- Пользователь с подтвержденной регистрацией.

Пользователь без регистрации может работать с разделами сайта в том случае, если дан доступ администратором сервиса. Дополнительные действия для входа в систему не предусмотрены.

Пользователь с регистрацией без подтверждения не имеет доступ в личный кабинет.

При нажатии "Вход в личный кабинет", появится экран Входа, где необходимо выбрать вариант входа в систему "Телефон или почта", СНИЛС или "Вход с помощью электронной подписи"(см. Рисунок 2).

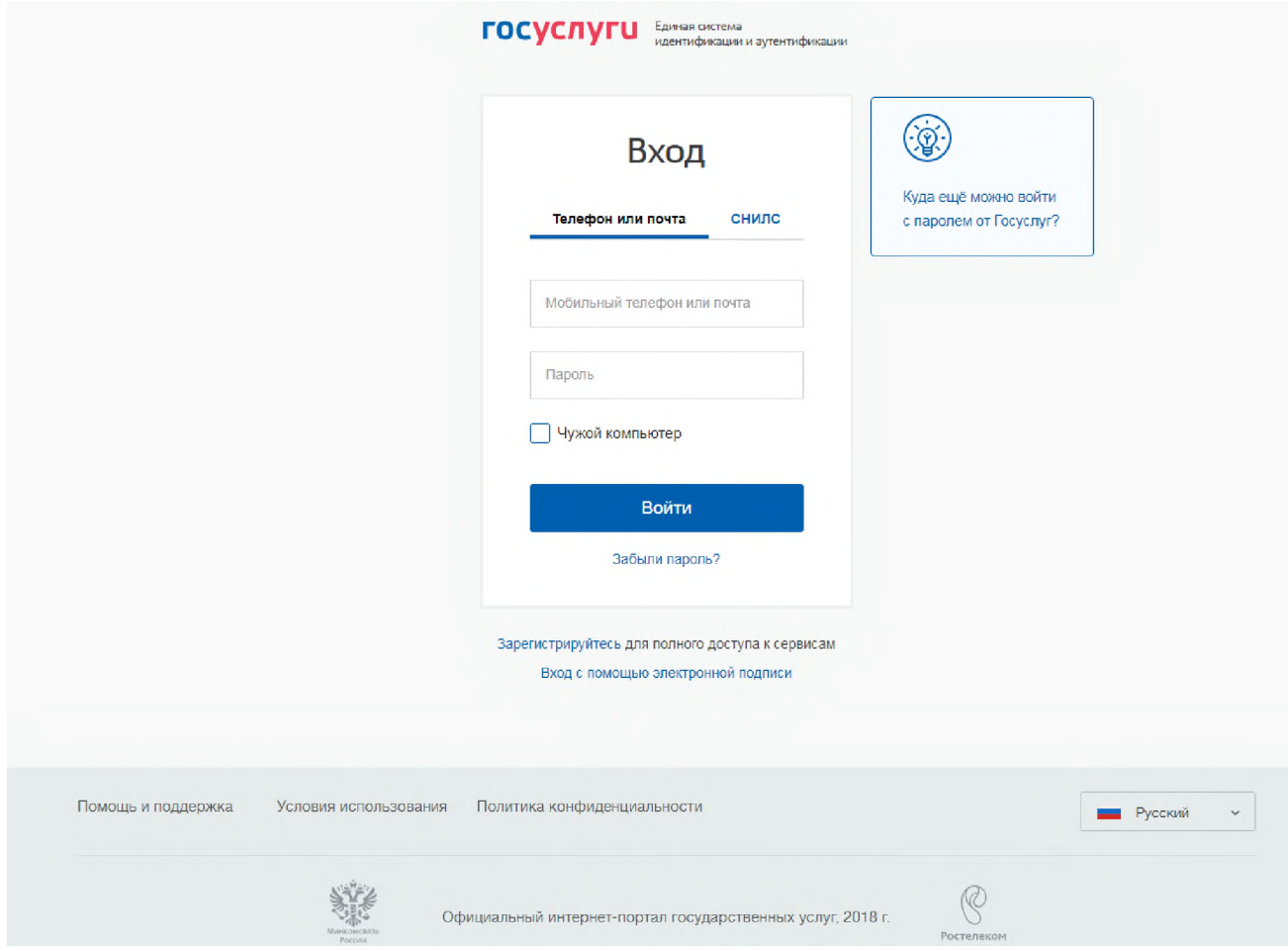

#### Рисунок 2 - Вход в ЕСИА

При утере пароля его можно восстановить, нажав "Забыли пароль?". На экране появится окно Восстановление пароля (см. Рисунок 3).

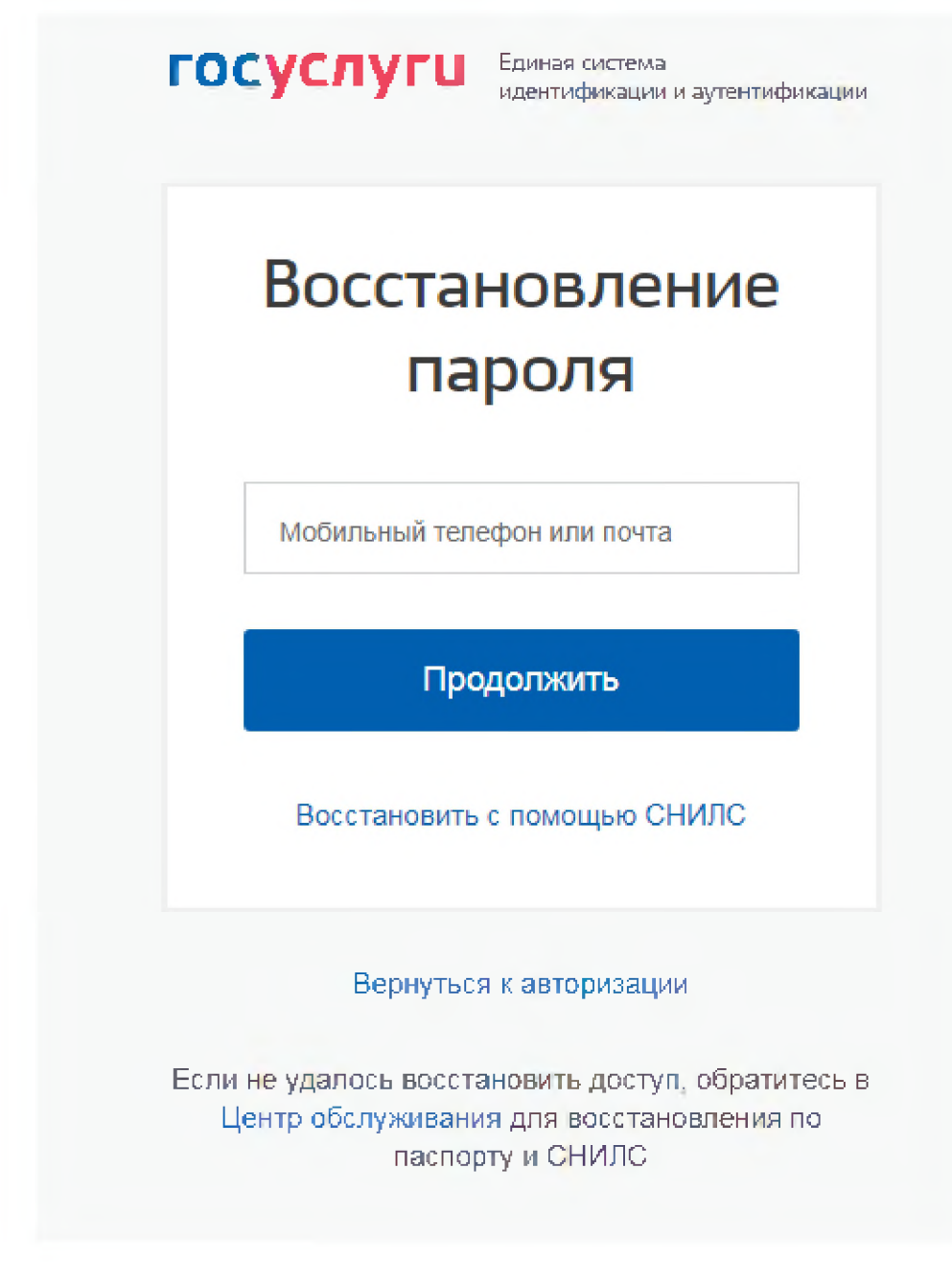

Рисунок 3 - Восстановление пароля

Восстановление пароля возможно с помощью мобильного телефона, почты или номера СНИЛС. В случае если восстановить пароль не удалось самостоятельно, необходимо обратиться в Центр обслуживания, имея при себе паспорт и СНИЛС.

При входе в систему с верным логином и паролем, появится главный экран Портала, где в разделе Гос Услуг будет видно имя вошедшего (см. Рисунок 4).

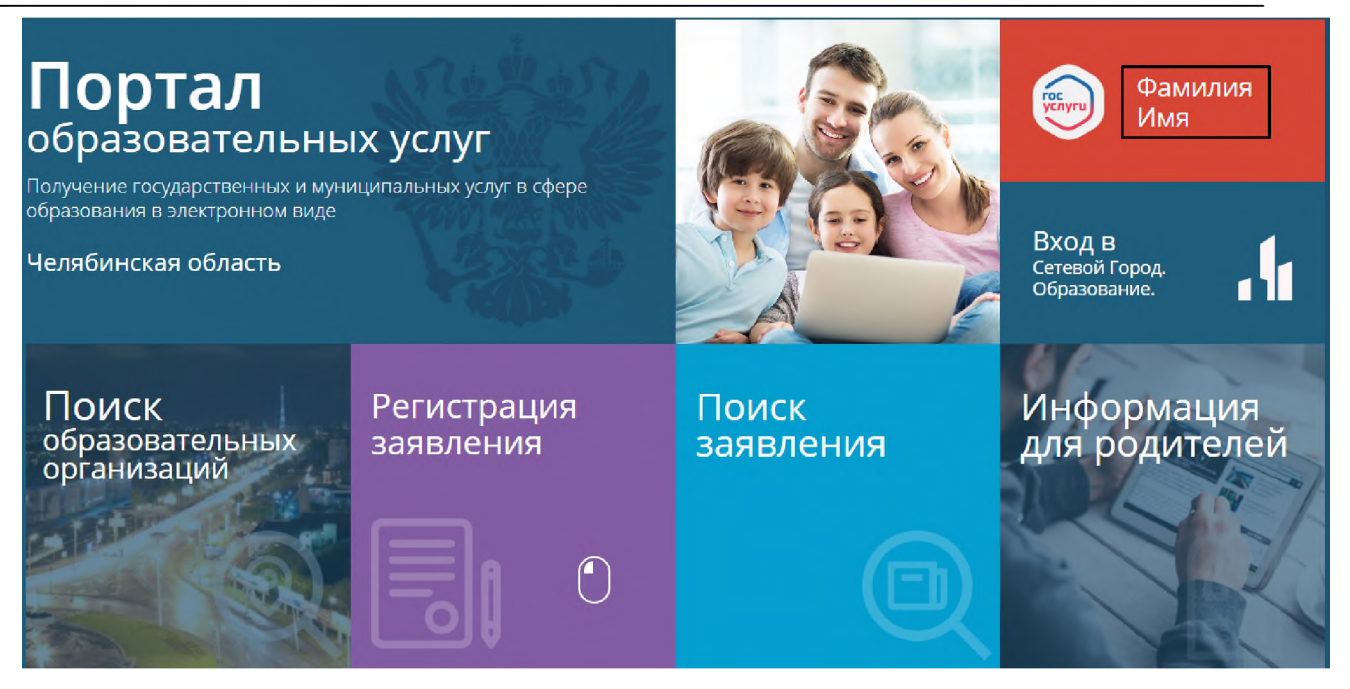

Рисунок 4 - Главный экран Портала после входа

Однако при попытке зайти в личный кабинет, будет выдана данная ошибка-уведомление (см. Рисунок 5).

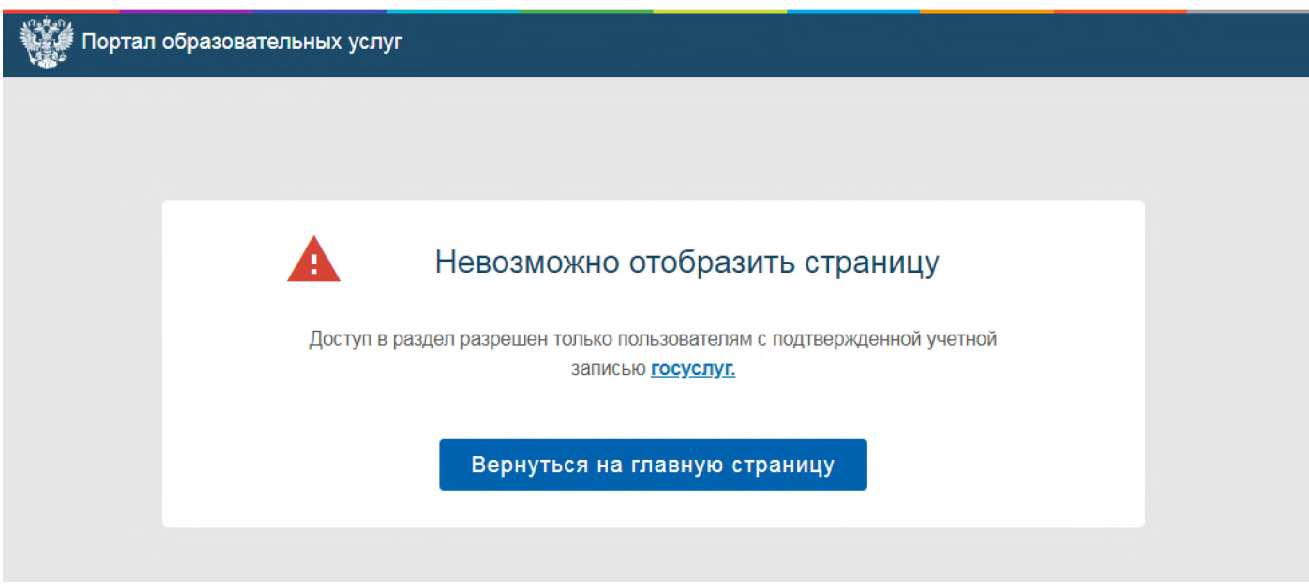

Рисунок 5 - Неподтвержденный личный кабинет

После чего вы сможете вернуться на главную страницу и продолжить работу как незарегистрированный пользователь.

После успешного ввода логина и пароля, пользователь с подтвержденной регистрацией будет перенаправлен в личный кабинет (см. Рисунок 6).

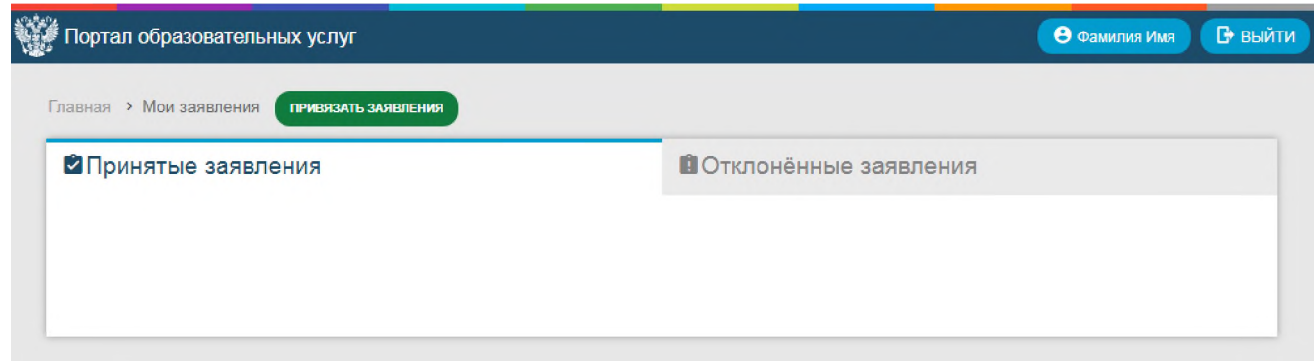

Рисунок 6 - Личный кабинет зарегистрированного пользователя

Подробное описание личного кабинета находится [в п. 4.4. н](#page-30-0)астоящего Руководства.

# **4 Работа с разделами портала**

### **4.1 Поиск образовательных организаций**

На главном экране Портала образовательных услуг находятся несколько рабочих разделов: **Поиск образовательных организаций, Регистрация заявления, Поиск заявления, Информация для родителей и Вход в Сетевой город. Образование.**

Для того чтобы начать поиск образовательных организаций, необходимо нажать левой кнопкой мыши на экран раздела **Поиск образовательных организаций** (см. Рисунок 7).

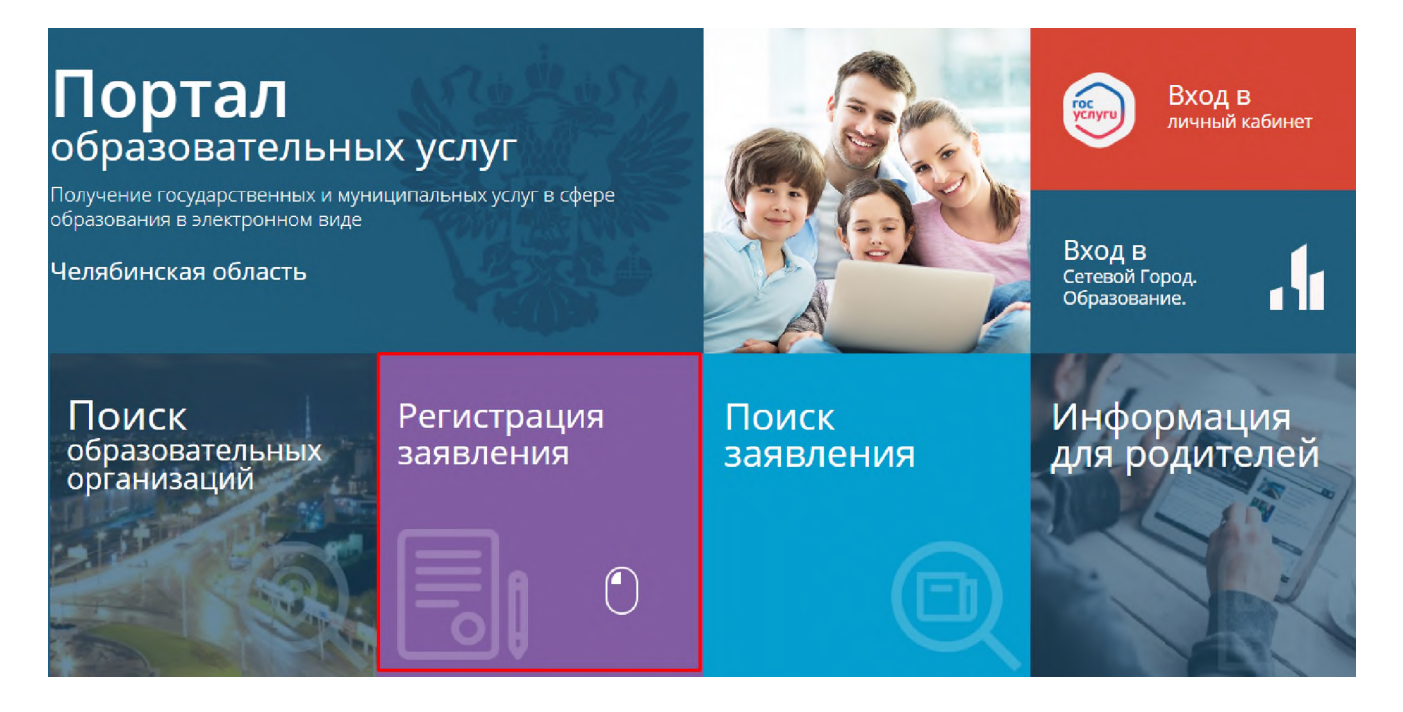

Рисунок 7 - Поиск образовательных организаций

После чего откроется экран Портала **Поиск организации** (см. Рисунок 8).

|                | <b>Мартал образовательных услуг</b>                    |                                                                                            |                                                 |                                          | М Алеутский муниципальный район              | Ө Фамилия Имя                         | <b>В</b> выйти |
|----------------|--------------------------------------------------------|--------------------------------------------------------------------------------------------|-------------------------------------------------|------------------------------------------|----------------------------------------------|---------------------------------------|----------------|
|                | Главная » Поиск организаций                            |                                                                                            |                                                 |                                          |                                              |                                       |                |
|                | <b>9.</b> Поиск организации                            |                                                                                            |                                                 |                                          |                                              |                                       |                |
|                | ДОШКОЛЬНЫЕ ОРГАНИЗАЦИИ                                 | ОБЩЕОБРАЗОВАТЕЛЬНЫЕ ОРГАНИЗАЦИИ                                                            | ОРГАНИЗАЦИИ ДОПОЛНИТЕЛЬНОГО ОБРАЗОВАНИЯ         |                                          | ЛАГЕРЯ ОЗДОРОВИТЕЛЬНЫЕ И ДНЕВНОГО ПРЕБЫВАНИЯ | ОРГАНИЗАЦИИ ПРОФ. ОБРАЗОВАНИЯ         |                |
|                | Выберите необходимые параметры<br>Поиск ОО по названию | ッ                                                                                          | P. Kucaul<br>$0.$ Cyxan                         | Командорские острова                     | о, Беринга<br>窑                              |                                       | v<br>Центр     |
|                | Поиск ОО по адресу                                     | ПРИМЕНИТЬ К КАРТЕ<br>CEPOC<br>$\qquad \qquad -$                                            | р. Табложанка<br>44<br>О ткрыть в Яндекс Картах | Henponyc <sub>koeda</sub><br>Сковородная | Алеутрації район<br>Ŕ<br>ø                   | <b>В Яндекс Условия использования</b> |                |
|                |                                                        |                                                                                            |                                                 | Найдено организаций: 4                   |                                              |                                       |                |
| N <sub>2</sub> | Наименование                                           | Адрес                                                                                      |                                                 | Телефон                                  | Сайт                                         | E-mail                                |                |
| 1              | "Гении Ne1"                                            | Камчатский (край.), Алеутский (р-н.)                                                       |                                                 |                                          |                                              |                                       |                |
| $\overline{2}$ | МБДОУ "Никольский детский сад"                         | 684500, Камчатский (край.), Алеутский (р-н.),<br>Никольское (с.), 50 лет Октября (ул.), 21 |                                                 | 4154722335                               | http://nikolskiyds.ru                        | nikdetsad@inbox.ru                    | $\mathbf{u}$   |
| 3              | МБОУ "Никольская СОШ"                                  | 684500, Камчатский (край), Алеутский (р-н),<br>Никольское (с), 50 лет Октября (ул), 7      |                                                 | 4154722199                               | http://nicschool.ru                          | nicschool-<br>al@rambler.ru           | $\Omega$       |

Рисунок 8 - Поиск организации

В заголовке страницы (см. Рисунок 9) или в появившемся автоматически экране "Выберите муниципалитет" необходимо выбрать свой муниципальный район, в котором будет происходить поиск организаций . После чего можно приступить к поиску.

| Портал образовательных услуг                                 |                                                                                                    |                                                                                                    | М Алеутский муниципальный район | <b>В</b> выйти<br><b>Ө</b> Фамилия Имя |
|--------------------------------------------------------------|----------------------------------------------------------------------------------------------------|----------------------------------------------------------------------------------------------------|---------------------------------|----------------------------------------|
| Главная » Поиск организаций                                  |                                                                                                    |                                                                                                    |                                 |                                        |
| 9. Поиск организации                                         |                                                                                                    |                                                                                                    |                                 |                                        |
| <b>ДОШКОЛЬНЫЕ СРГАНИЗАЦИИ</b><br>OELLECSPABOBATE/T6HI6IE CPT | <b>© Выберите муниципалитет</b>                                                                                                    |                                                                                                    | <b>HOTO ПРЕБИВАНИЯ</b>          | ОРГАНИЗАЦИИ ПРОФ. ОБРАЗОВАНИЯ          |
| Выберите необходимые параметры<br>Поиск ОО по названию       | Алеутский муниципальный район<br>Вилючинский городской округ<br>Елизовский муниципальный район<br>Мильковский муниципальный<br>район | Быстринский муниципальный район<br>Городской округ поселок Палана<br>Карагинский муниципальный район<br>Министерство образования и науки<br>Камчатского края |                                 | Центр                                  |
| Поиск ОО по адресу<br>ПРИМЕНИТЬ К КАРТЕ                      | Олюторский муниципальный район<br>Петропавловск-Камчатский<br>городской округ<br>Усть-Большерецкий<br>муниципальный район            | Пенжинский муниципальный район<br>Соболевский муниципальный район<br>Тигильский муниципальный район<br>Усть-Камчатский муниципальный<br>район                |                                 |                                        |
|                                                              |                                                                                                    | ЗАКРЫТЬ                                                                                                    |                                 |                                        |

Рисунок 9 - Выбор муниципального района

Сверху в открывшемся окне показано пять типов организаций: Дошкольные организации, Общеобразовательные организации, Организации дополнительного образования, Лагеря оздоровительные и дневного пребывания, Организации профессионального образования. Для каждой из организаций есть возможность выбрать необходимые параметры. Выбрав нужный тип организации, в поле ввода "Поиск ОО по названию" необходимо вручную ввести название ОО, затем нажать "Применить к карте". Также возможен поиск по адресу. Для того чтобы произвести поиск ОО по адресу, необходимо вручную ввести адрес образовательной организации, затем нажать кнопку "Применить к карте". В случае, если название или адрес указаны неверно, необходимо провести сброс информации посредством кнопки "Сброс" или ручного удаления (см. Рисунок 10).

Также в окне поиска организаций показана карта региона, где находятся ОО.

| ДОШКОЛЬНЫЕ ОРГАНИЗАЦИИ                                           | ОБЩЕОБРАВОВАТЕЛЬНЫЕ ОРГАНИЗАЦИИ                                                            | ОРГАНИЗАЦИИ ДОПОЛНИТЕЛЬНОГО ОБРАЗОВАНИЯ   | ЛАГЕРЯ СВДСРОВИТЕЛЬНЫЕ И ДНЕВНОГО ПРЕБЫВАНИЯ | ОРГАНИЗАЦИИ ПРОФ. СБРАЗОВАНИЯ                                              |
|------------------------------------------------------------------|--------------------------------------------------------------------------------------------|-------------------------------------------|----------------------------------------------|----------------------------------------------------------------------------|
| Выберите необходимые параметры                                   | <b>D. Kucaup</b><br>学                                                                      | Командорские острова                      |                                              | v<br>Центр                                                                 |
| Поиск ОО по названию                                             | p. Count                                                                                   |                                           |                                              |                                                                            |
| Поиск ОО по адресу                                               |                                                                                            | <b>A. Farlamegue</b>                      |                                              |                                                                            |
|                                                                  | ш<br>-                                                                                     |                                           |                                              |                                                                            |
|                                                                  | Открыль в Яндекс Картах                                                                    | Jengo-tycko eur<br>Найдено организаций: 4 |                                              |                                                                            |
| Наименование                                                     | Адрес                                                                                      | Телефон                                   | Сайт                                         | € Яндекс Услов∴н использования<br>E-mail:                                  |
| <sup>1</sup> Гении №11                                           | Камчатский (край.), Алеутский (р-н.)                                                       |                                           |                                              |                                                                            |
| МБДОУ "Никольский детский сад"                                   | 684500, Камчатский (край.), Алеутский (р-н.),<br>Никольское (с.), 50 лет Октября (ул.), 21 | 4154722335                                | http://nikolskiyds.ru                        | nikdetsad@inbox.ru                                                         |
| Ne<br>1<br>$\overline{\mathbf{2}}$<br>МБОУ "Никольская СОШ"<br>з | 684500, Камчатский (край), Алеутский (р-н),<br>Никольское (с), 50 лет Октября (ул), 7      | 4154722199                                | http://nicschool.ru                          | IJ<br>nicschool-<br>$\begin{array}{c} \hline \end{array}$<br>al@rambler.ru |

Рисунок 10 - Организации

В списке организаций нужно выбрать необходимую организацию.

В столбцах "Наименование", "Адрес", "Телефон", "Сайт" и "Е-mail" отображается необходимая основная информация в кратком виде.

Информация в столбцах "Наименование" и "Сайт" является гиперссылкой.

При выборе поля "Наименование", откроется экран с картой местонахождения ОО и ее основной информацией (см. Рисунок 11).

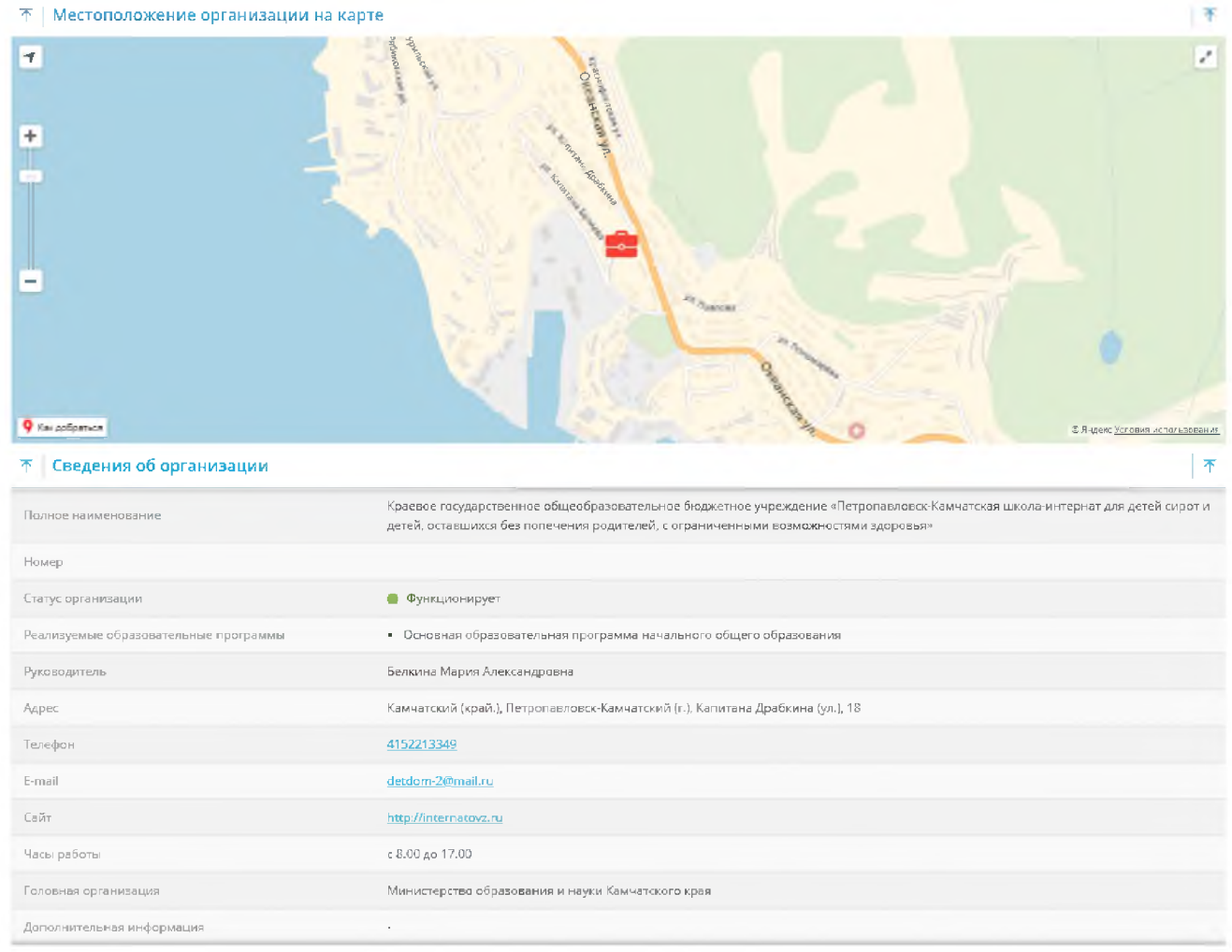

Рисунок 11 - Сведения об организации

При нажатии на "Сайт", в окне браузера появится сайт выбранной ОО.

В столбце "Адрес" указан фактический адрес местонахождения ОО с индексом города. Столбец "Телефон" является ссылкой для быстрой связи через мобильные устройства. При нажатии на номер мобильное устройство автоматически перейдет в режим вызова абонента. При нажатии на E-mail OO, если в личном кабинете привязана почта, появится окно с вводом сообщения на данный e-mail.

**[1]** возле строки E-mail, на карте, отображенной в центре основного При нажатии значка экрана, появятся отметки всех ОО данного региона (см. Рисунок 12).

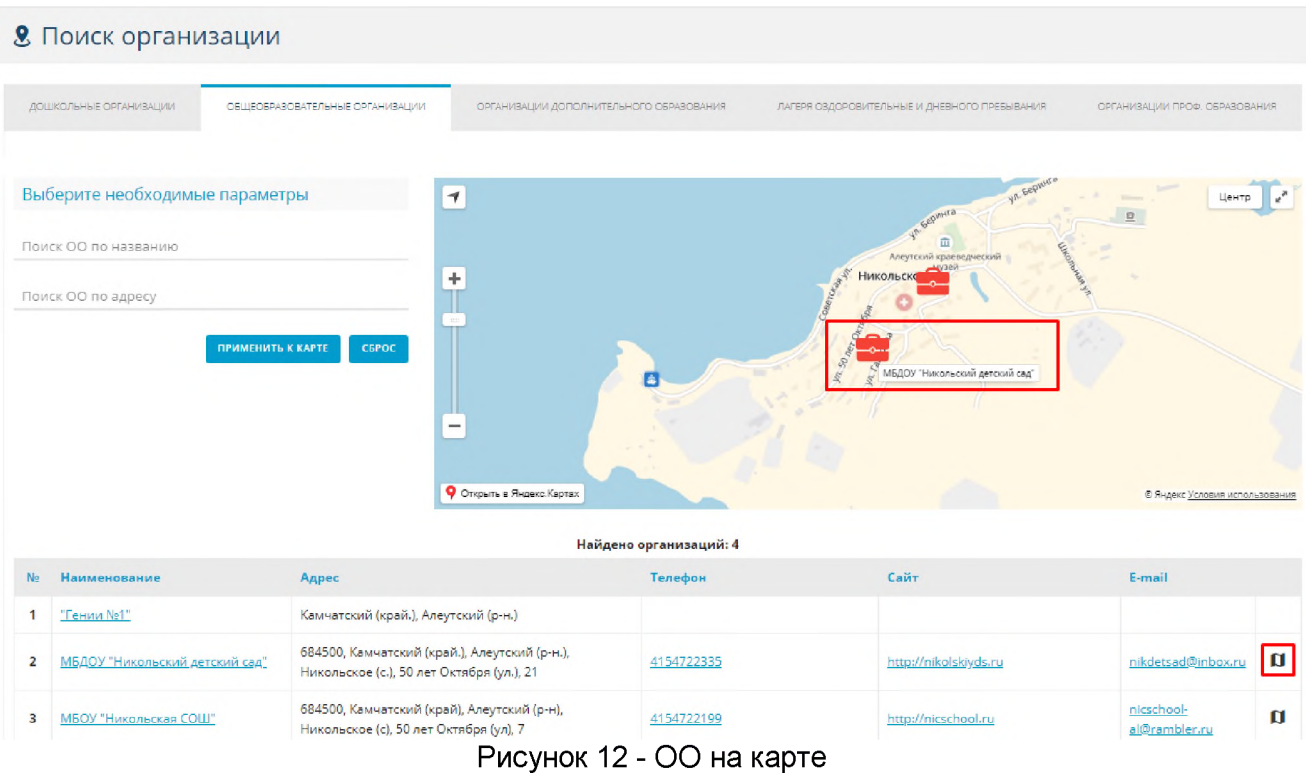

Для того чтобы выйти из **Поиск организации** на главный экран и продолжить работу,

необходимо в левом верхнем углу нажать "Главная". Чтобы покинуть Портал образовательных услуг нажмите кнопку "Выйти" в правом верхнем углу (см. Рисунок 13).

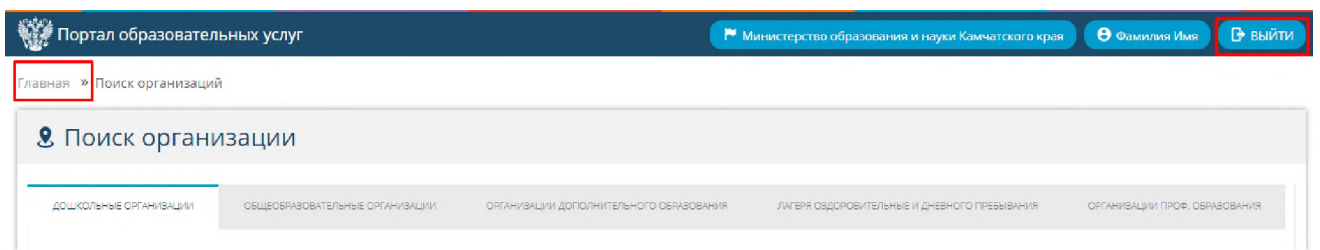

Рисунок 13 - Выход из Поиска организаций

### **4.2 Регистрация заявлений**

Для регистрации заявления необходимо выбрать на главном экране раздел **Регистрация заявления**, щелкнув по нему левой кнопкой мыши (см. Рисунок 14).

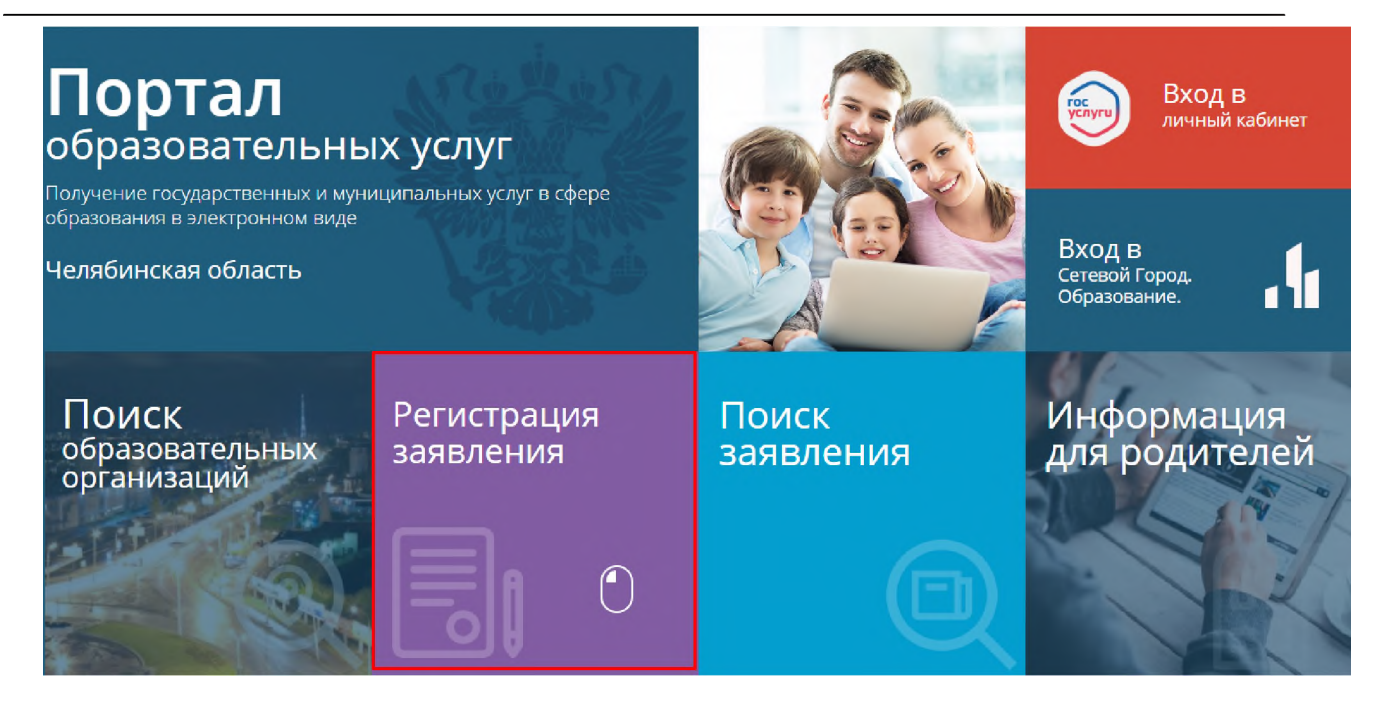

Рисунок 14 - Регистрация заявления

После выбора раздела, появится экран, на котором будут находиться разделы, где можно зарегистрировать ребенка (см. Рисунок 15).

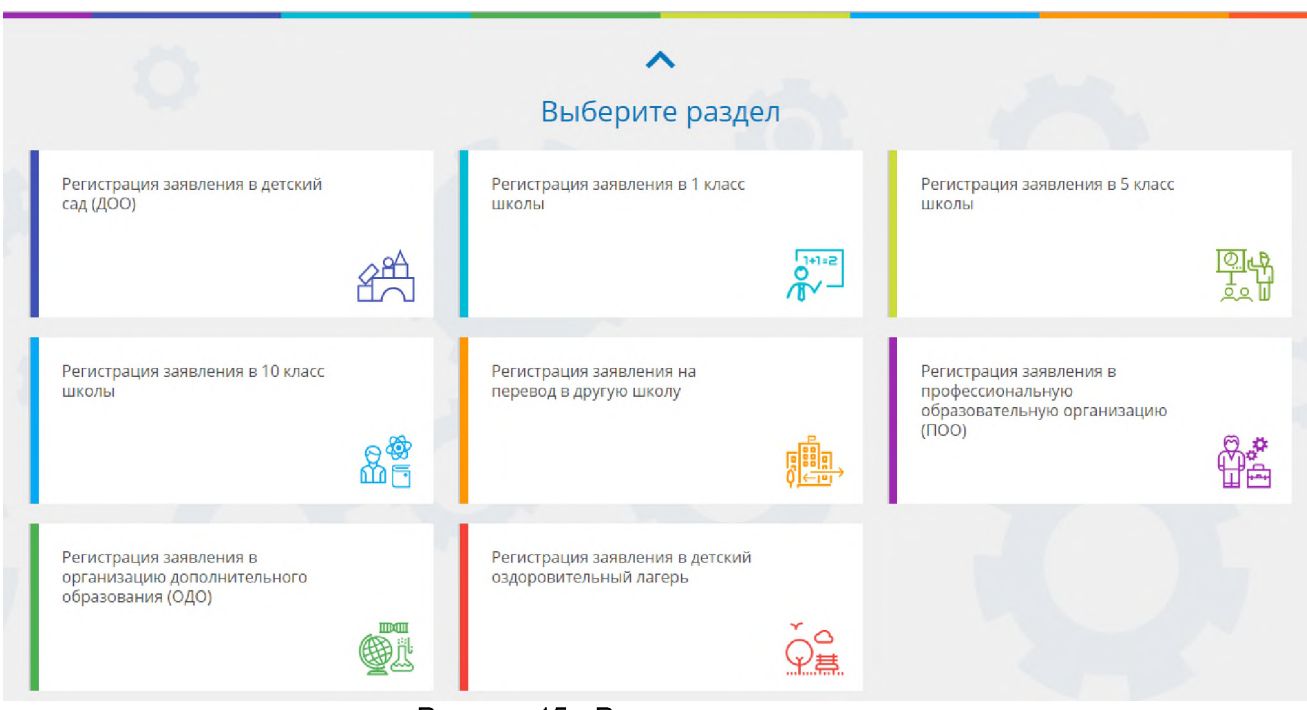

Рисунок 15 - Разделы регистрации

Для регистрации доступны следующие разделы:

• Регистрация заявления в детский сад (ДОО);

- Регистрация заявления в 1 класс школы;
- Регистрация заявления в 5 класс школы;
- Регистрация заявления в 10 класс школы;
- Регистрация заявления на перевод в другую школу;
- Регистрация заявления в профессиональную образовательную организацию (ПОО);
- Регистрация заявления в организацию дополнительного образования (ОДО);
- Регистрация заявления в детский оздоровительный лагерь.

Для регистрации необходимого заявления наведите мышь на нужный раздел, тот будет подсвечен, затем щелкните левой кнопкой мыши для перехода (см. Рисунок 16).

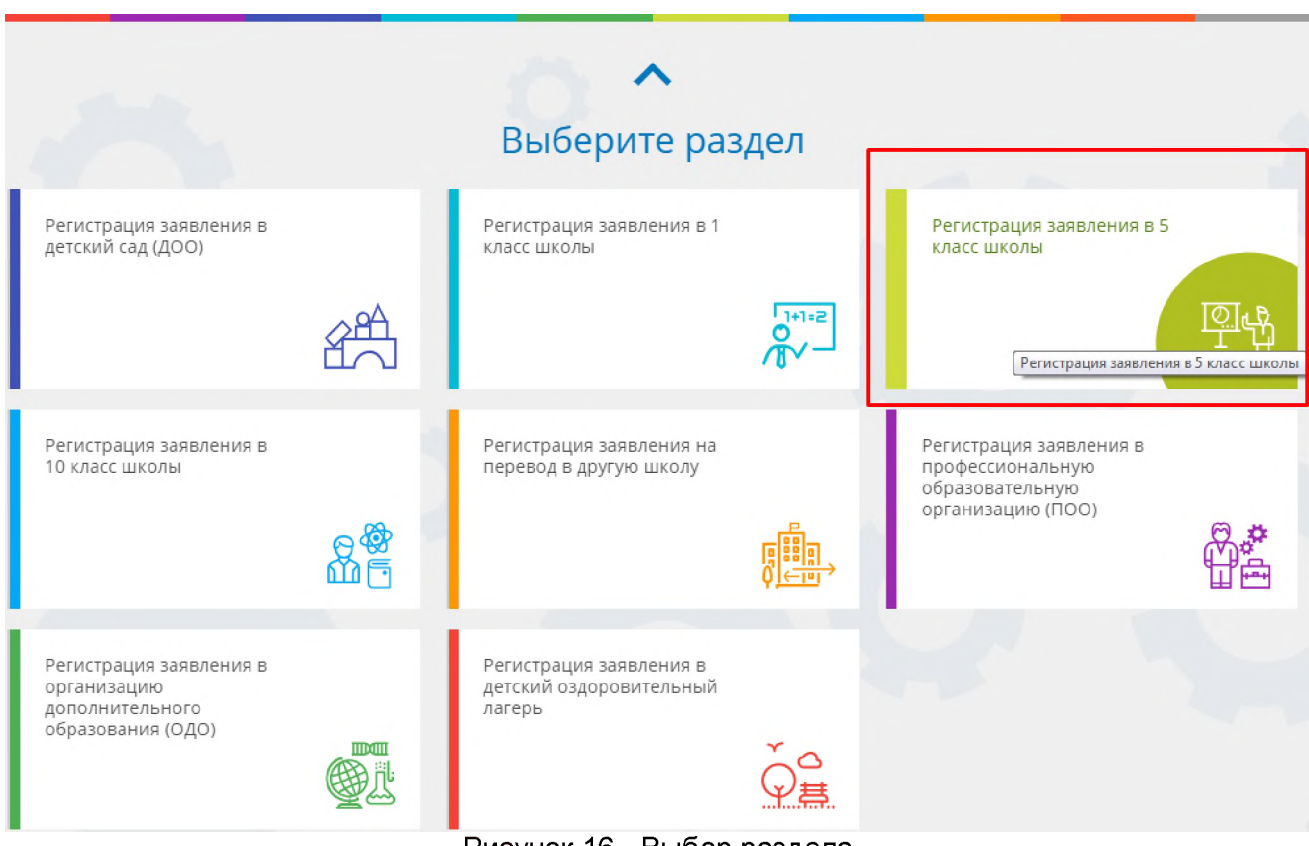

Рисунок 16 - Выбор раздела

После перехода, на экране появятся предупреждения.

Для того, чтобы зарегистрировать заявление, необходимо выбрать муниципалитет из выпадающего списка (см. Рисунок 17).

#### Работа с разделами портала

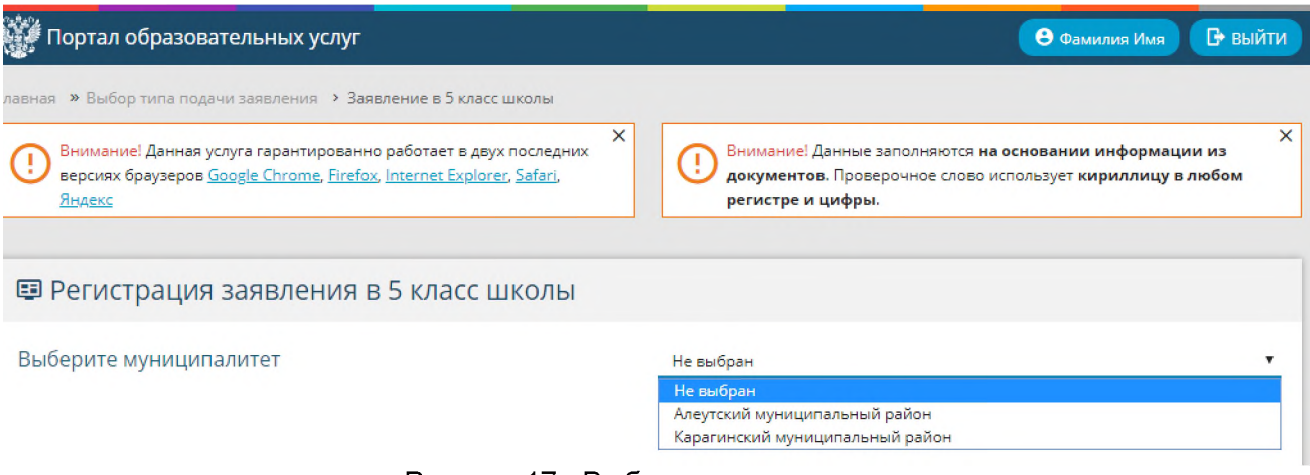

Рисунок 17 - Выбор муниципалитета

После чего откроется форма для заполнения данных заявителя (см. Рисунок 18).

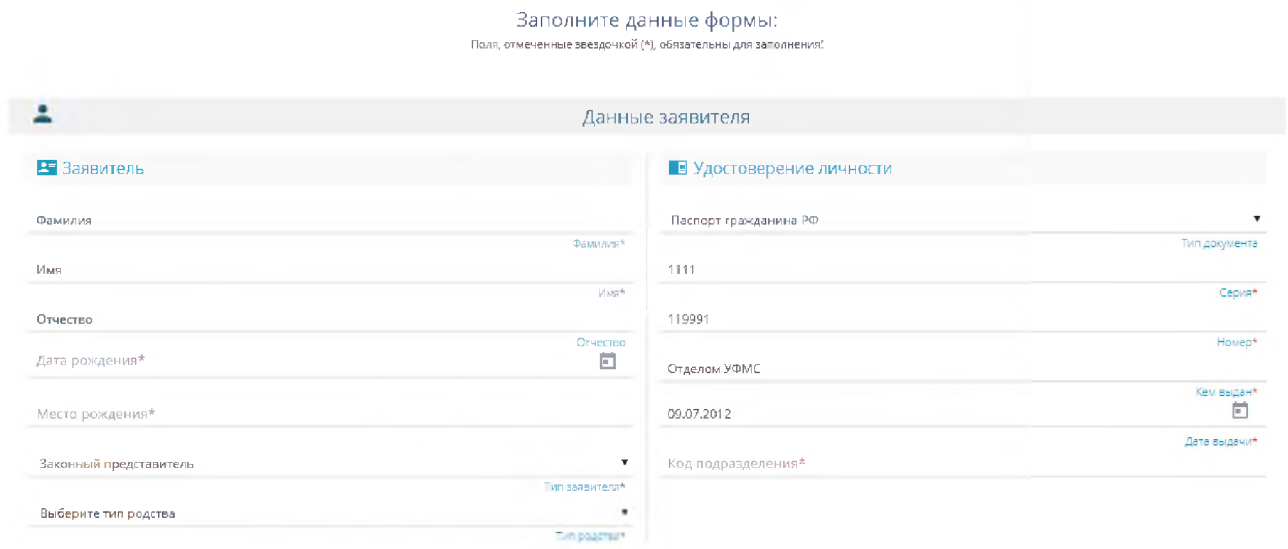

#### Рисунок 18 - Данные заявителя

В информации о заявителе необходимо заполнить строки со звездочкой \*. Строка "Отчество" заполняется при наличии отчества у заявителя.

"Фамилия", "Имя" и "Место рождения" заполняется вручную.

"Дата рождения" заполняется вручную в формате ДД. ММ. ГГГГ или с помощью нажатия на

значок В календаря (см. Рисунок 19). Неправильную дату можно удалить, нажав кнопку "Очистить" в календаре или вручную на строке ввода.

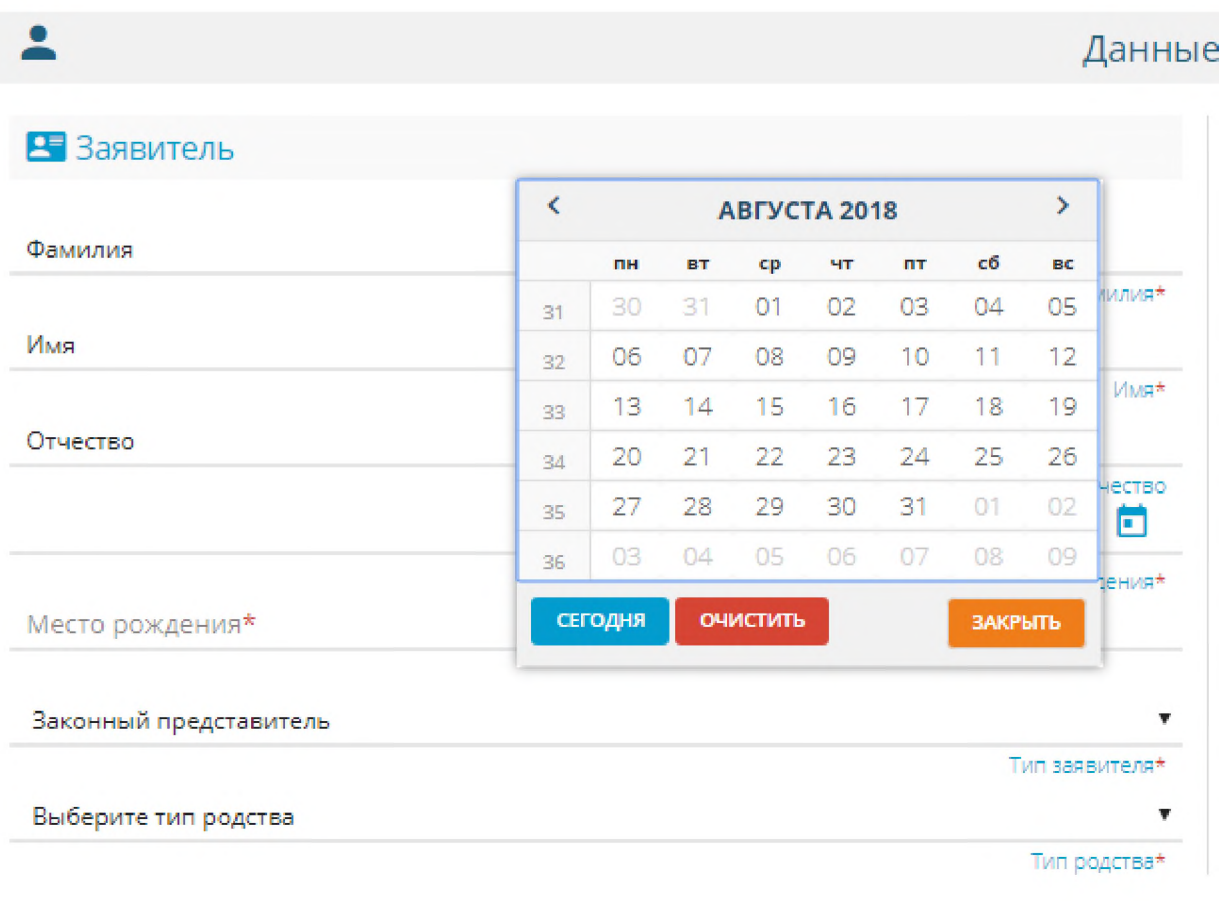

#### Рисунок 19 - Календарь

"Законный представитель" и "Тип родства" выбирается из выпадающего списка.

В информации об удостоверении личности Заявителя для начала необходимо из

выпадающего списка выбрать тип документа, удостоверяющего личность (см. Рисунок 20).

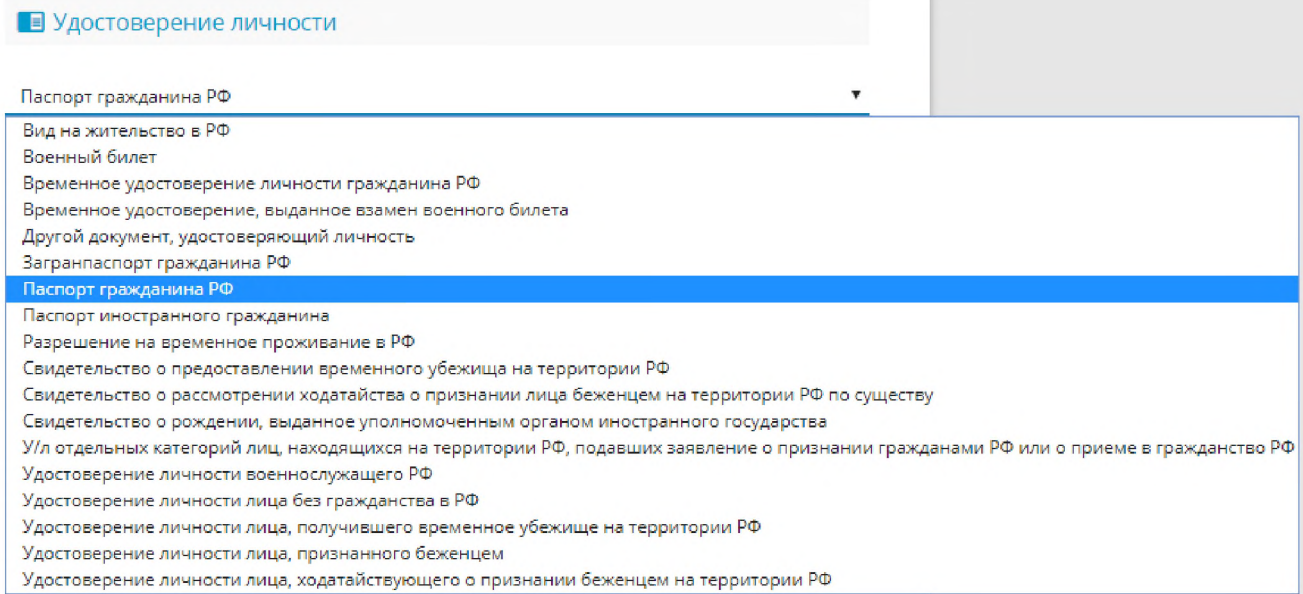

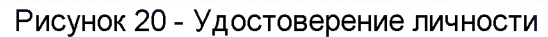

После выбора документа, необходимо заполнить обязательные данные, помеченные звездочкой \* (см. Рисунок 21).

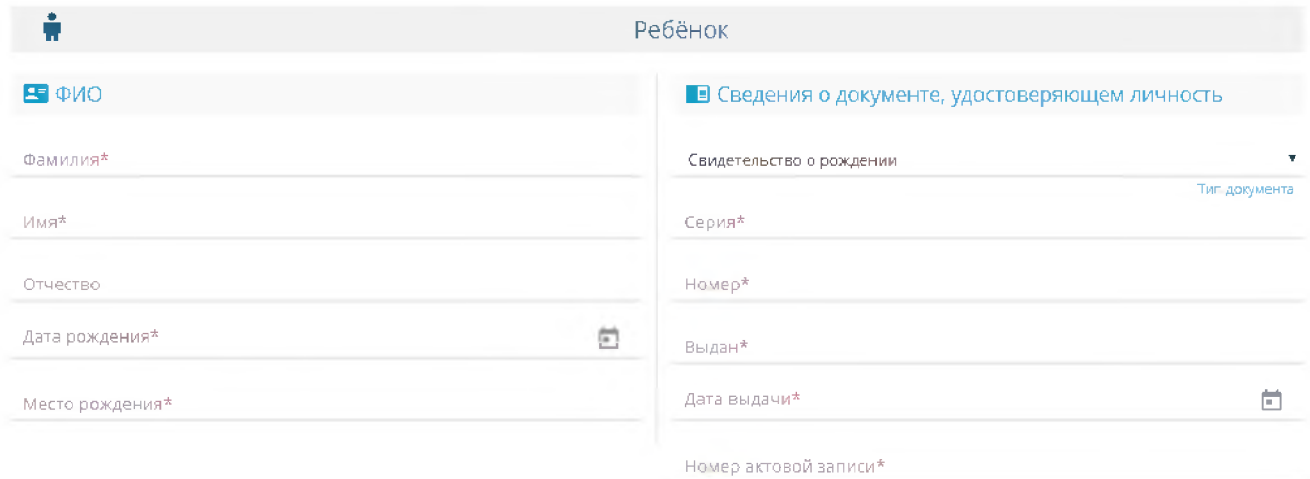

Рисунок 21 - Обязательные поля

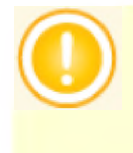

При выборе любого документа, удостоверяющего личность, под полем ввода данных будет показана информация по заполнению полей.

После того, как тип родства будет установлен (см. Рисунок 22), появится окно, в котором необходимо заполнить информацию о ребенке (см. Рисунок 23).

b

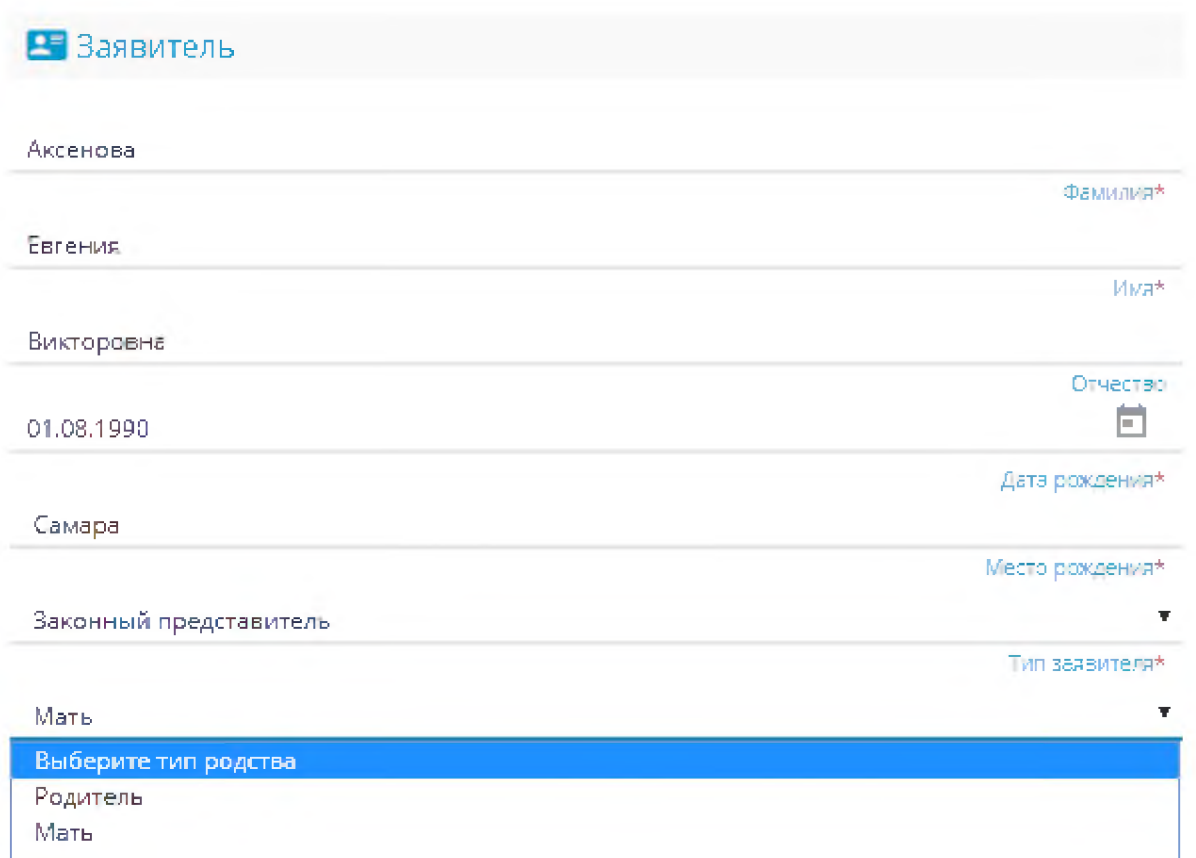

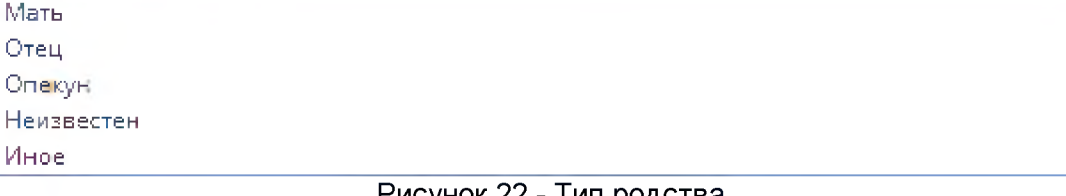

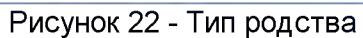

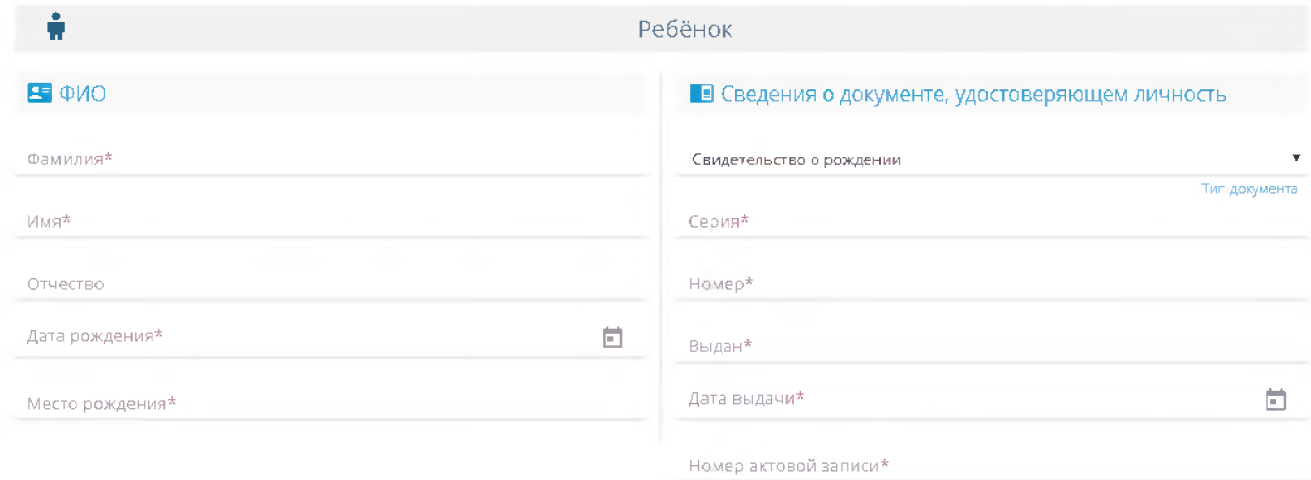

Рисунок 23 - Сведения о Ребенке

Информация о Ребенке заполняется по аналогии с данными Заявителя.

После удачного заполнения данных Ребенка, станет доступно окно с адресом регистрации и проживания ребенка (см. Рисунок 24).

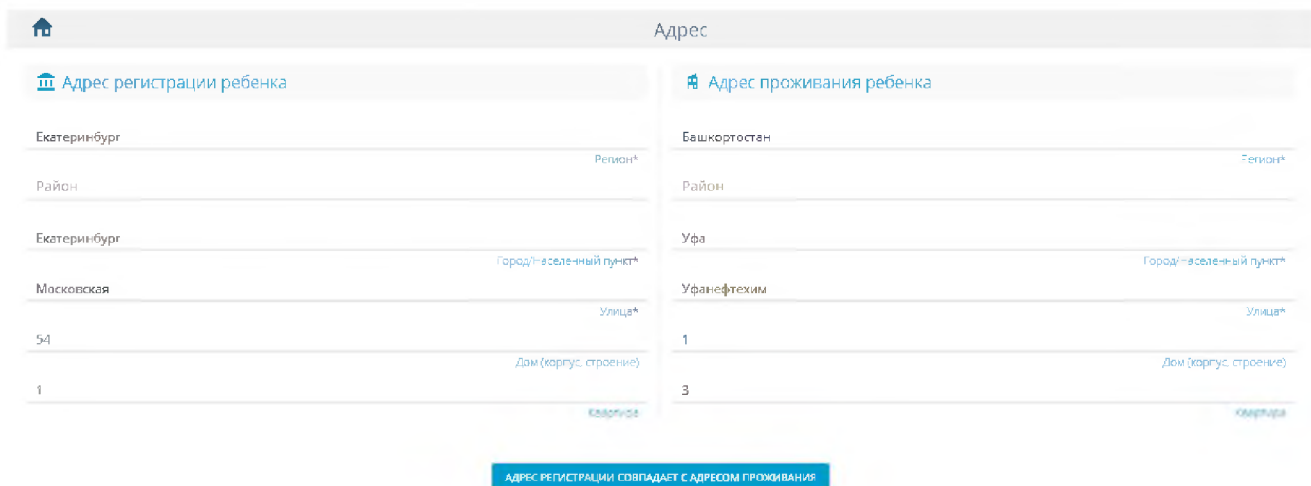

Рисунок 24 - Адрес регистрации и проживания ребенка

Необходимые для заполнения поля отмечены звездочкой \*.

Если адрес регистрации совпадает с адресом проживания, то для автоматического заполнения адреса проживания ребенка, необходимо нажать кнопку "Адрес регистрации совпадает с адресом проживания", после чего адрес проживания продублируется адресом регистрации ребенка.

В открывшемся окне "Контактная информация" необходимо проставить галочки возле того способа связи, который был бы предпочтительней для получения уведомлений (см. Рисунок  $25$ ).

При выборе "Уведомлять по e-mail" в контактной информации необходимо написать почту, на которую будут приходить уведомления.

При выборе "Уведомлять по телефону" в строке ввода "телефон" необходимо написать номер телефона для получения уведомлений.

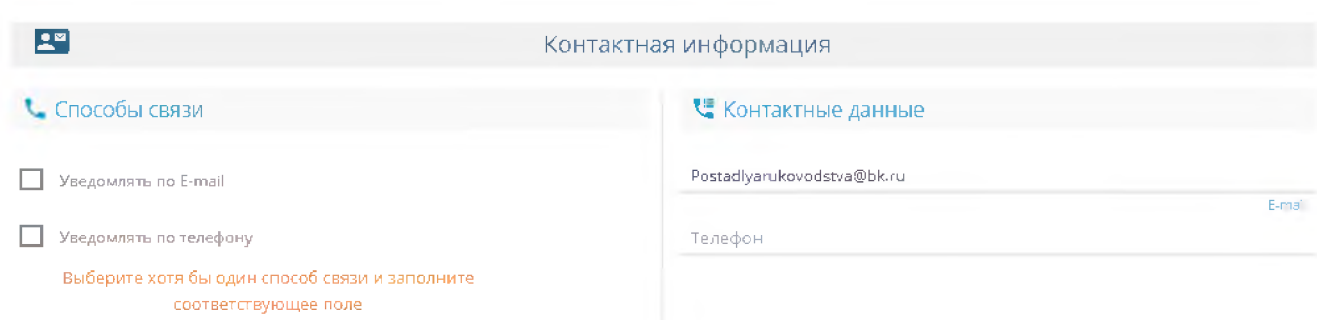

Рисунок 25 - Контактная информация и дополнительные параметры

После того, как контактная информация будет заполнена, снизу появится окно "Дополнительные параметры", в котором будет доступен выбор Свойств требуемой ООО и Льготных категорий (см. Рисунок 26).

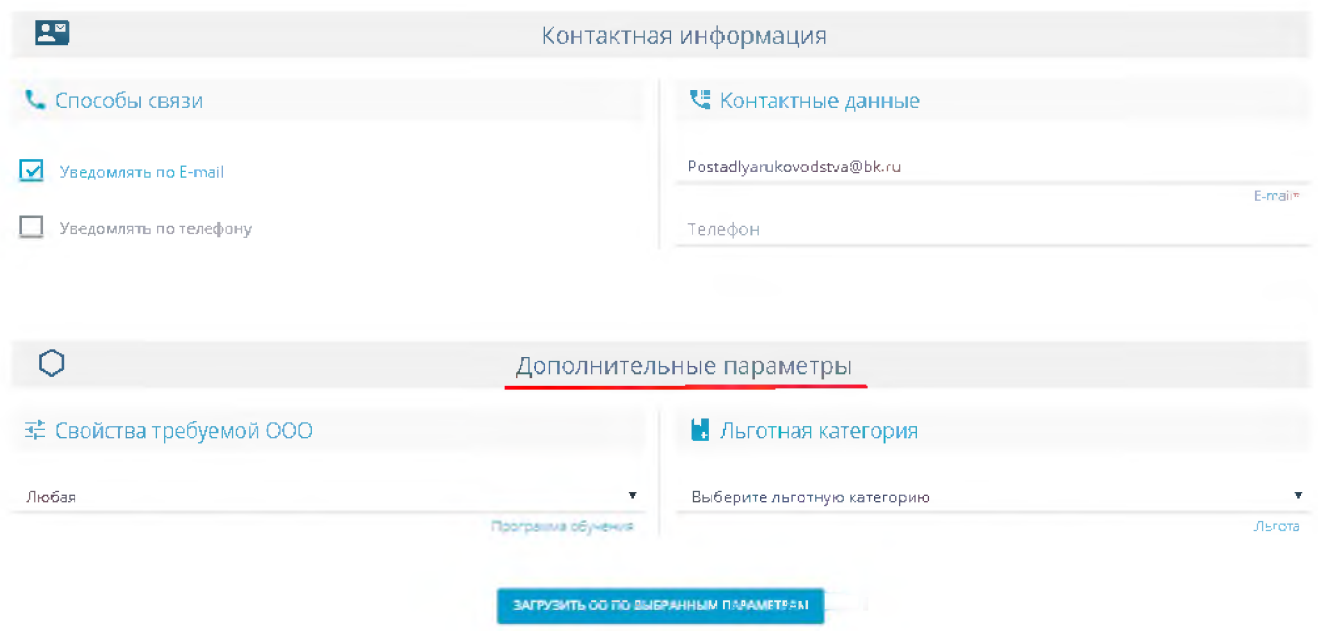

Рисунок 26 - Выбранные параметры

В свойствах требуемой ООО необходимо выбрать ООО, подходящее под заявку (см. Рисунок 27).

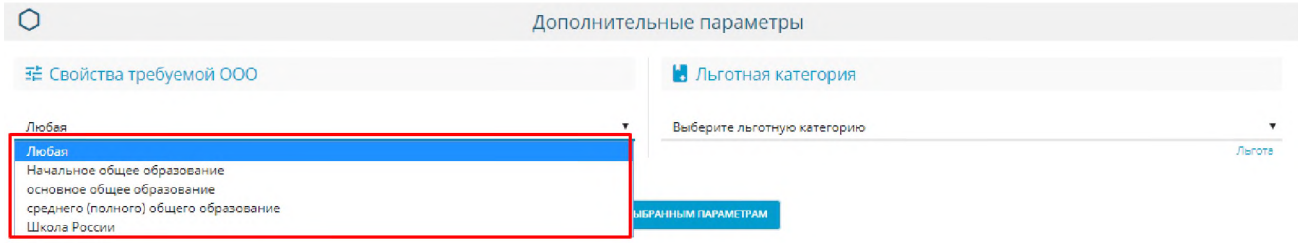

Рисунок 27 - Свойства требуемой ООО

После выбора ООО, появится окно "Общеобразовательные организации", в котором можно выбрать ООО с нужными параметрами. После выбора организации и класса, необходимо дать согласие на обработку персональных данных и ввести проверочное слово в капчу (см. Рисунок 28).

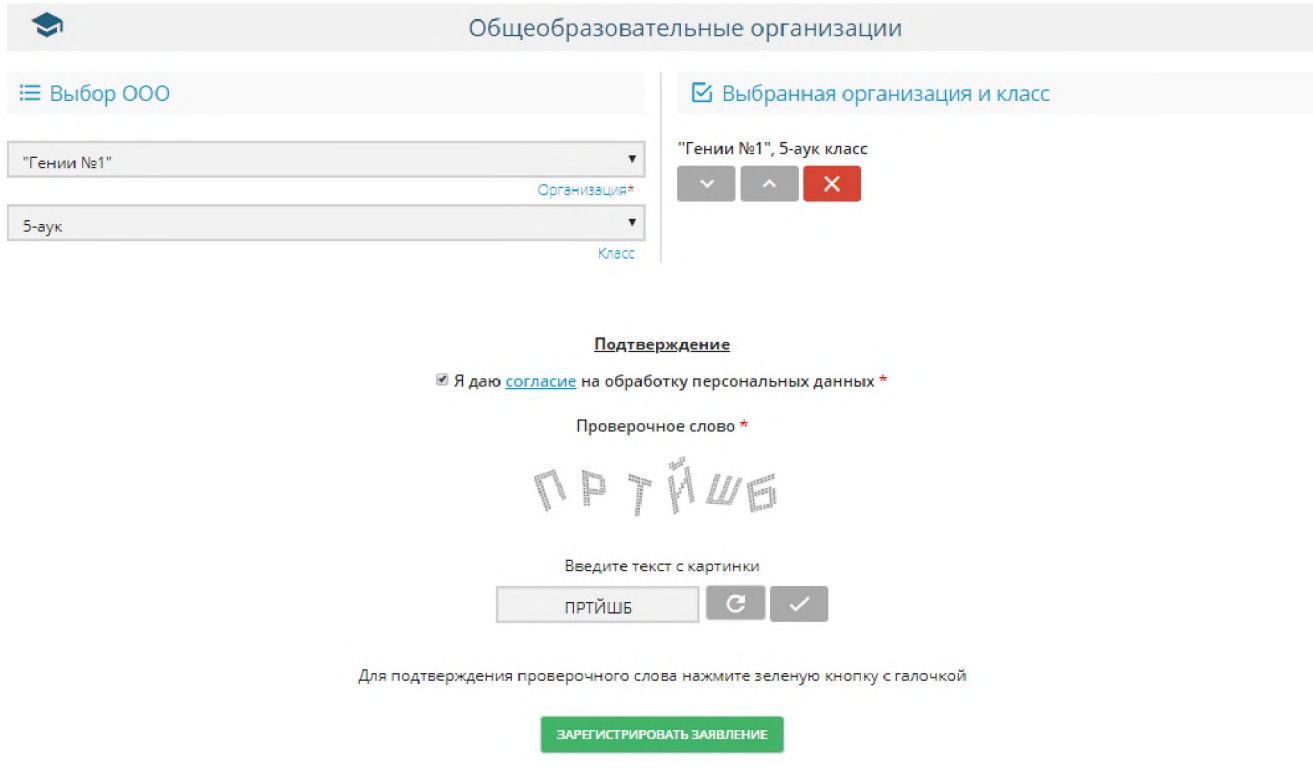

Рисунок 28 - Регистрация заявления

Если код с картинки введен верно, то после нажатия "галочки", текст в капче станет недоступен, появится возможность зарегистрировать заявление нажав активную кнопку "Зарегистрировать заявление".

После отправления заявления на регистрацию, появится окно с оповещением (см. Рисунок 29)

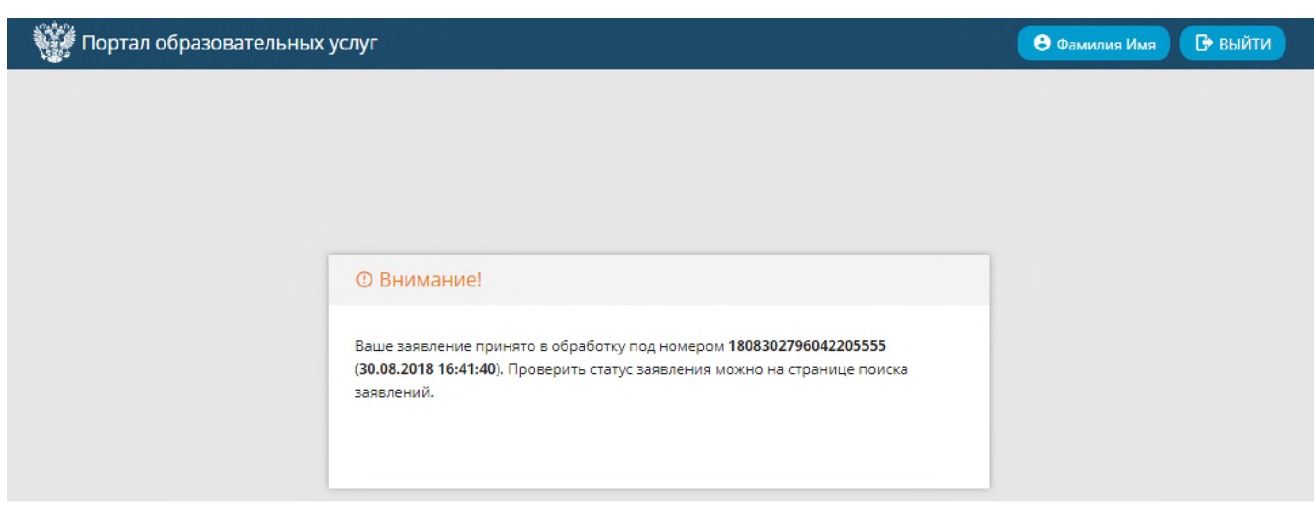

Рисунок 29 - Обработка заявления

Проверка статуса заявления описана [в п. 4.3](#page-23-0) настоящего руководства.

Другие разделы **Регистрация заявления** заполняются аналогично разделу "Регистрация заявления в 5 класс школы".

Для того чтобы вернуться на главный экран и продолжить работу, необходимо в левом

верхнем углу портала нажать на логотип **Портал образовательных услуг**. Чтобы покинуть

Портал образовательных услуг, нажмите кнопку "Выйти" в правом верхнем углу (см. Рисунок 30).

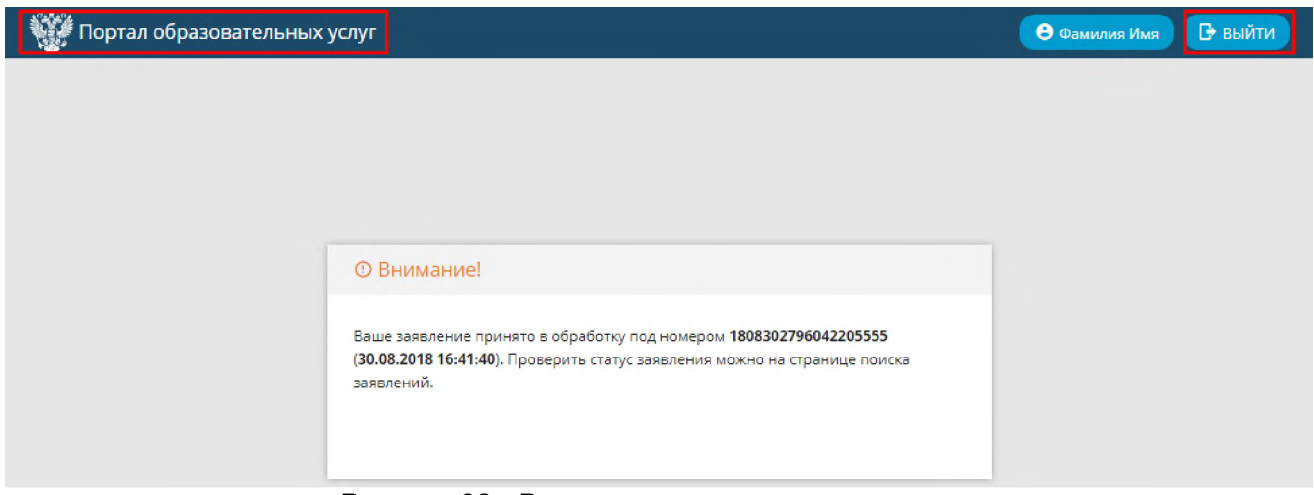

Рисунок 30 - Выход из регистрации заявления

### <span id="page-23-0"></span>**4.3 Поиск заявления**

Для поиска заявления и проверки его статуса необходимо в главном окне **Портала образовательных услуг** выбрать раздел **Поиск заявления** (см. рисунок 31).

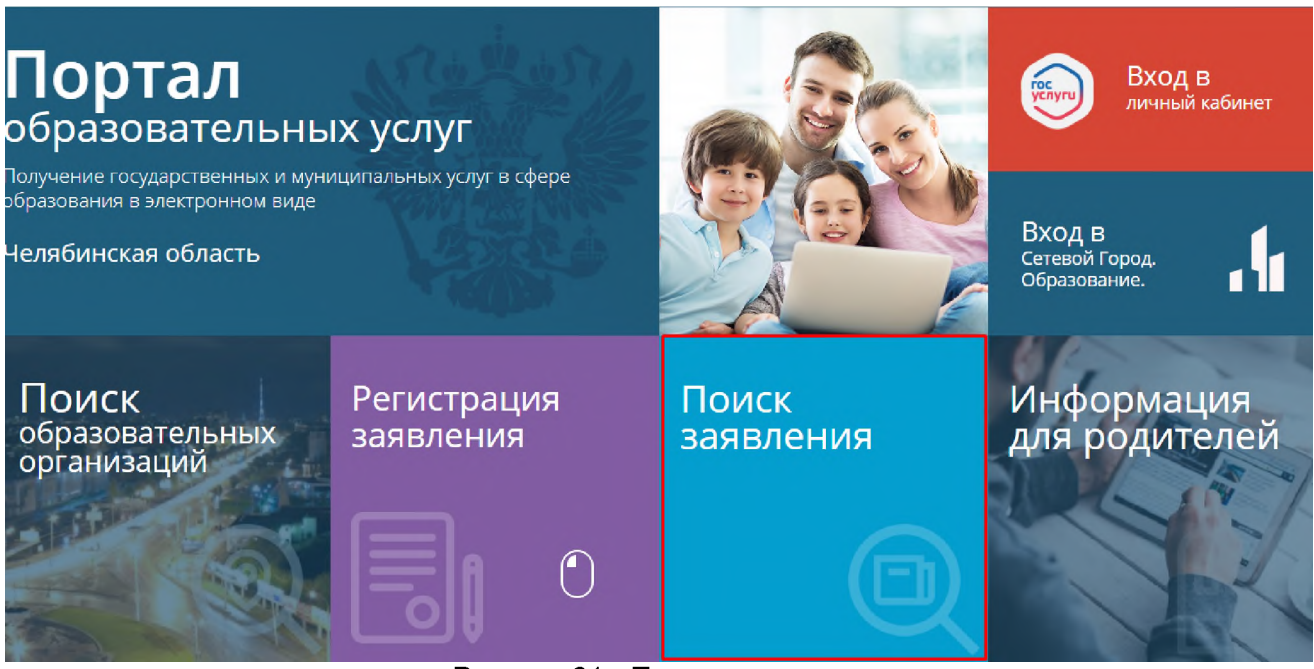

Рисунок 31 - Поиск заявления

Откроется окно **Поиск заявлений**, в котором можно найти заявление двумя способами: по номеру заявления и по документу ребенка (см. Рисунок 32).

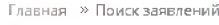

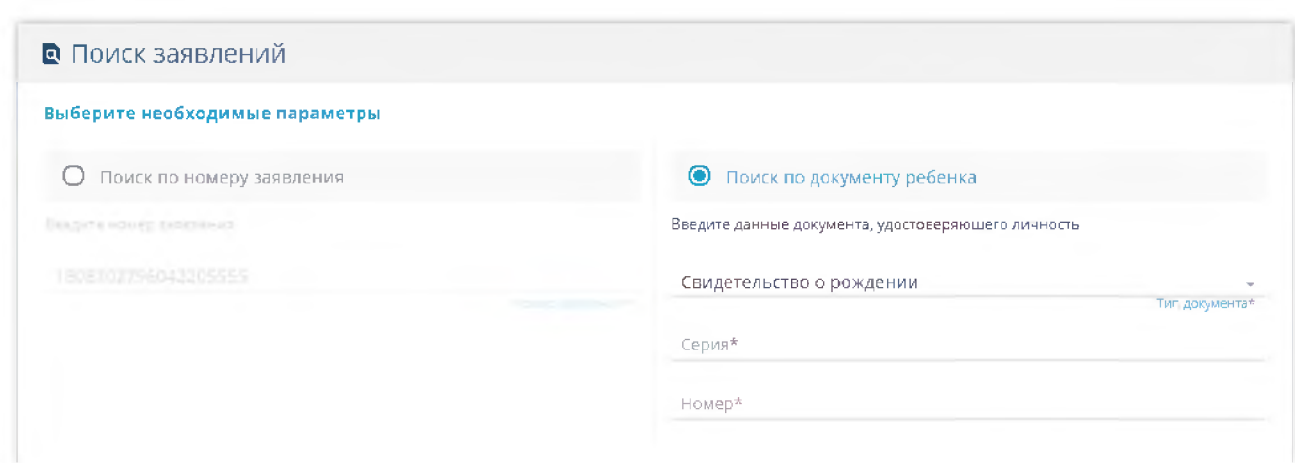

Рисунок 32 - Параметры поиска заявления

Для поиска заявления по документу ребенка необходимо выбрать Тип документа из выпадающего списка (см. Рисунок 33), а также заполнить обязательные поля "Серия" и "Номер".

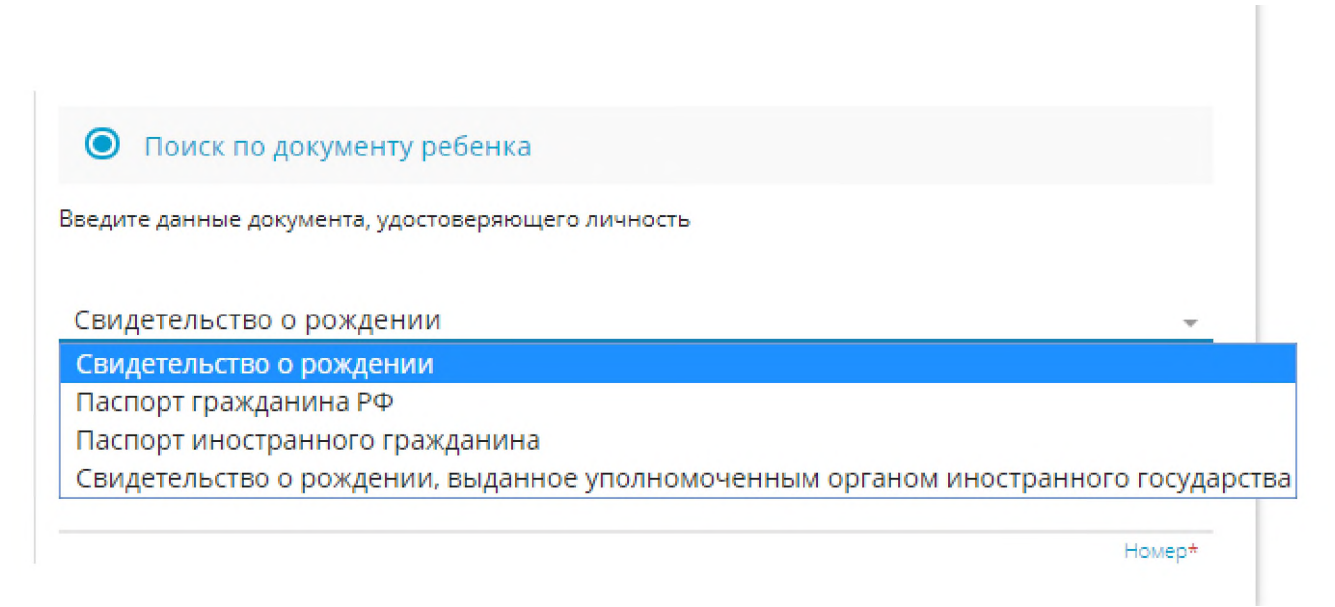

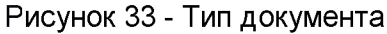

При выборе любого документа, удостоверяющего личность, поля ввода будут идентичными Свидетельству о рождении

После заполнения полей документа, внизу появится капча, в которой необходимо правильно

ввести буквы для прохождения проверки (см. Рисунок 34). После ввода нажмите кнопку

. В случае, если буквы с картинки были введены верно, нажмите кнопку "Поиск", осуществив поиск заявления. Если буквы были введены неверно, нажмите значок "сбросить" ипи

удалите буквы вручную, введя текст с картинки повторно.

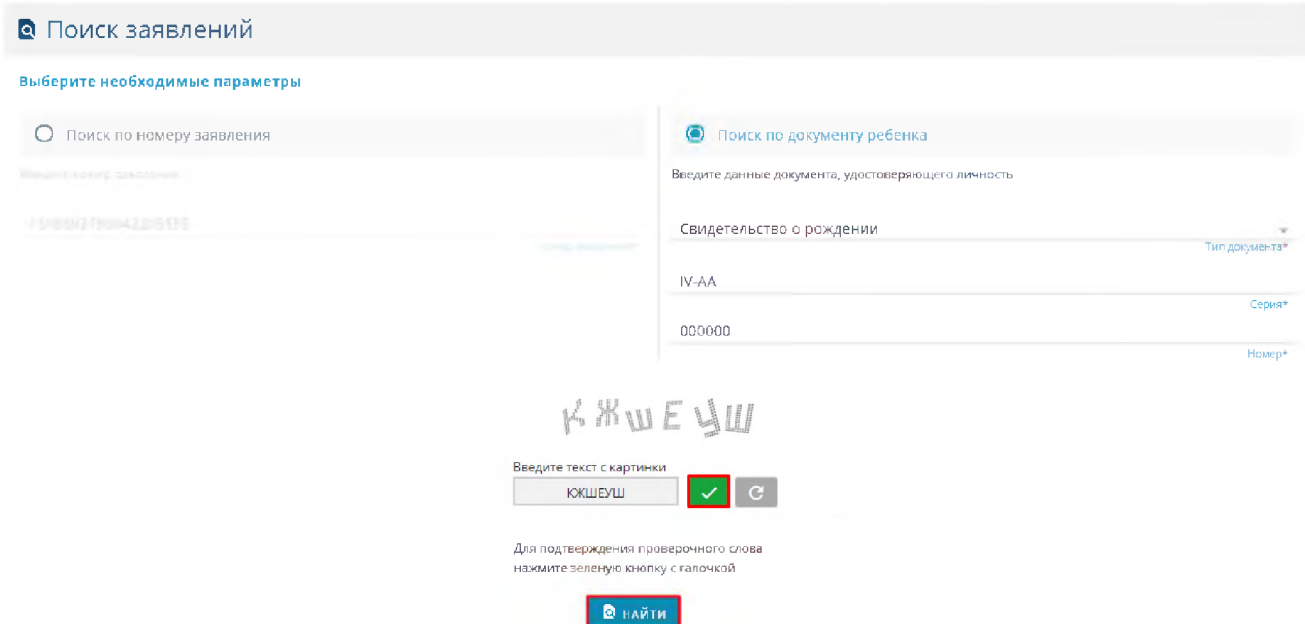

Рисунок 34 - Автоматическая проверка для поиска заявления по документу ребенка

После успешного ввода проверочного текста, внизу на экране появится таблица с искомым заявлением, в котором вы можете увидеть следующую информацию: Номер заявления, Дата подачи, Тип заявления и Статус (см. Рисунок 35).

В дальнейшем номер заявления понадобится для быстрого поиска и проверки статуса.

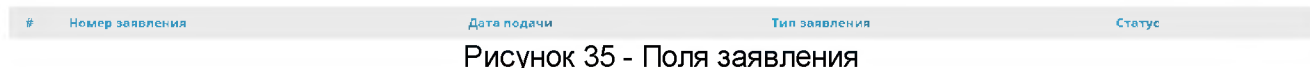

При быстром поиске по номеру заявления, так же откроется окно с капчей, в которой необходимо пройти проверку, введя проверочный текст (см. Рисунок 36).

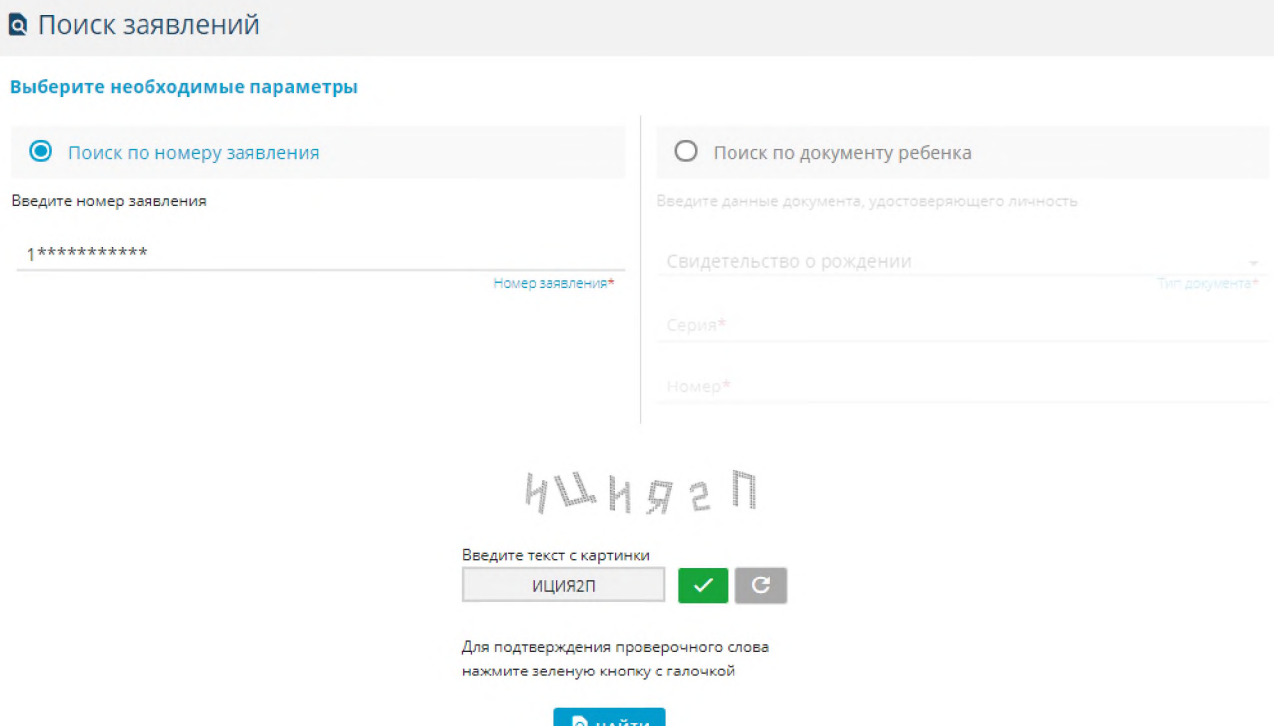

Рисунок 36 - Автоматическая проверка для поиска по номеру заявления

После успешного прохождения проверки, необходимо нажать кнопку "Найти". В новом экране появится "Просмотр заявления", где будет указана основная информация по заявлению (см. Рисунок 37).

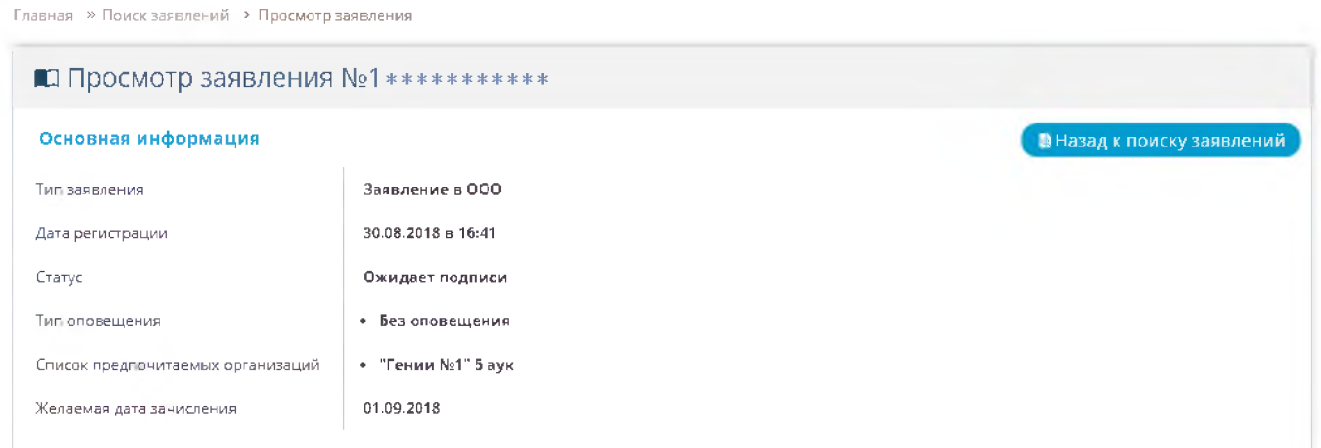

Рисунок 37 - Просмотр заявления

В основной информации предоставлена информация по Типу заявления, Дате регистрации, Статусу, Типу оповещения, Списку предпочитаемых организаций и Желаемой дате зачисления.

Для того чтобы продолжить поиск заявлений, необходимо нажать на кнопку с правой стороны сайта "Назад к поиску заявлений". Для того, чтобы выйти на главную страницу, необходимо

нажать "Главная" в левом верхнем углу. Для входа в личный кабинет (для пользователей с подтвержденной учетной записью) и просмотра всех заявлений, нажмите на кнопку "Фамилия Имя" (ваша фамилия и имя), для выхода с портала, нажмите "Выйти" в правом верхнем углу сайта (см. Рисунок 38).

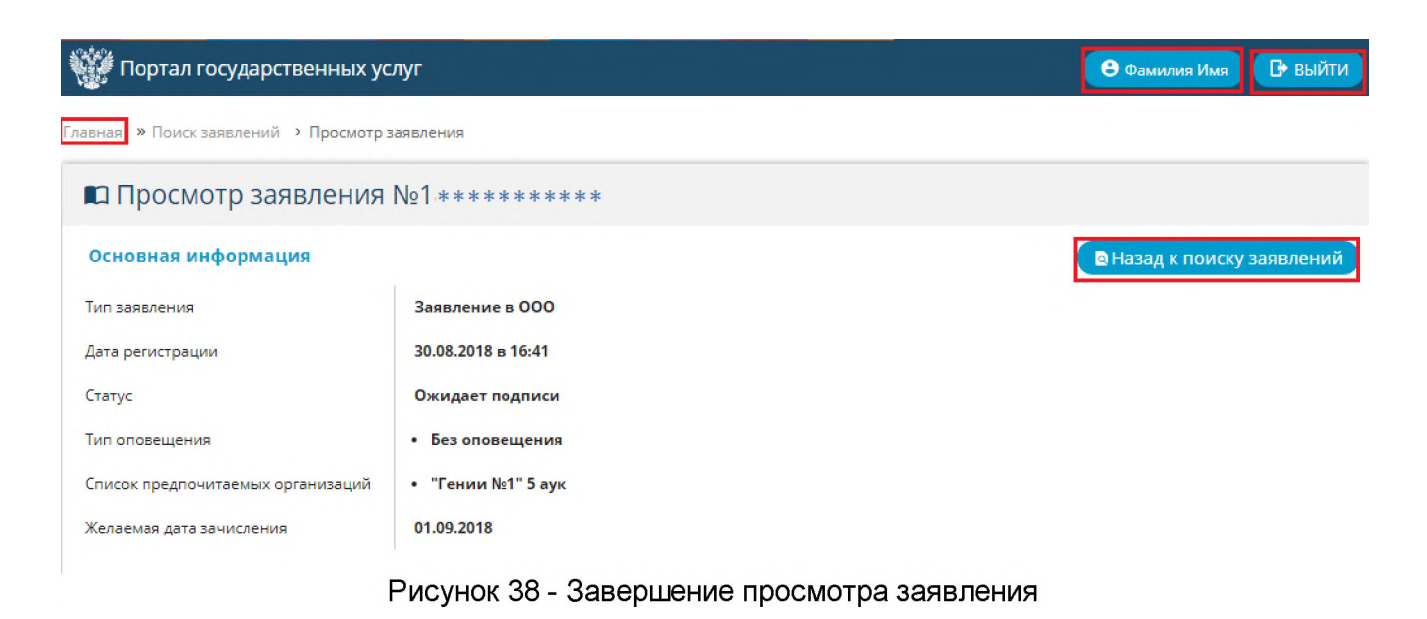

## **4.4 Информация для родителей**

Для того чтобы найти необходимую информацию по муниципалитетам, на главном окне необходимо выбрать раздел **Информация для родителей** (см. Рисунок 39).

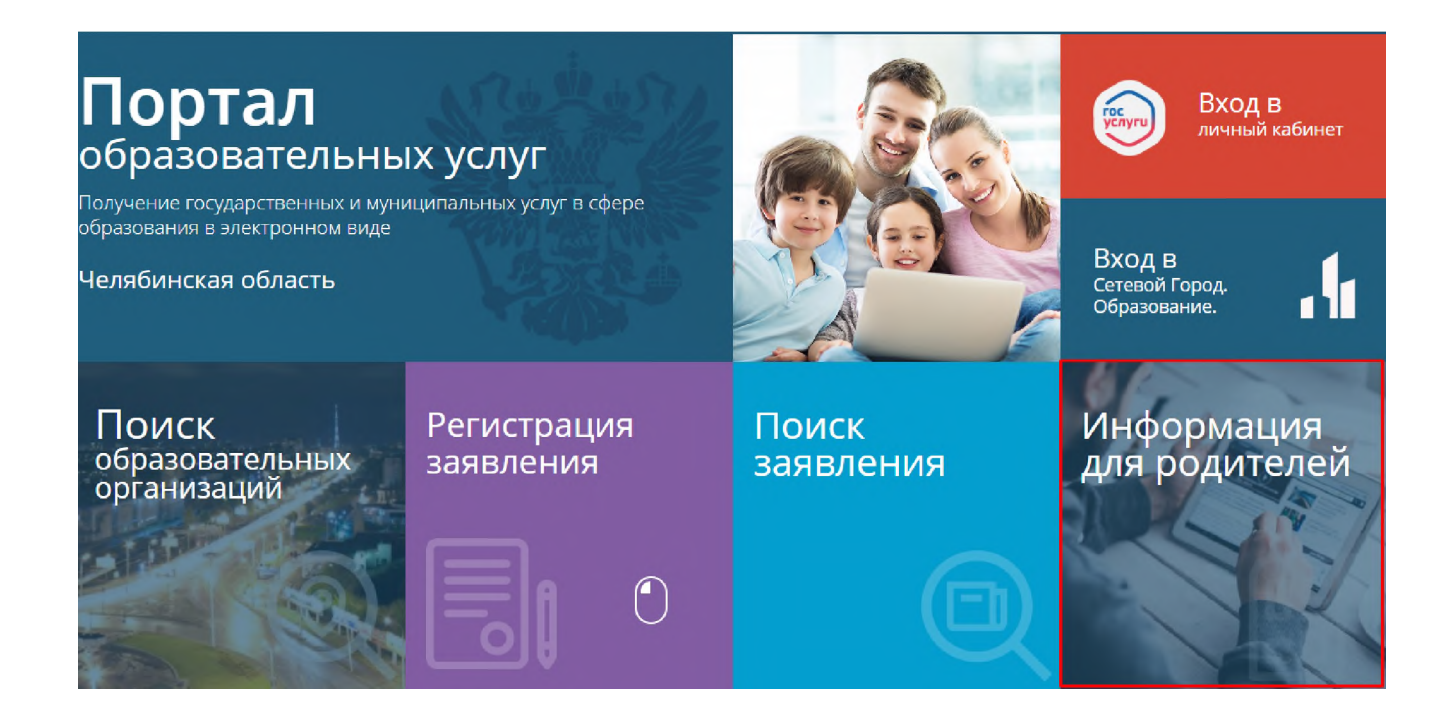

#### Рисунок 39 - Информация для родителей

В открывшемся окне **Контакты округов и муниципальных районов** будет показан список муниципальных районов с контактной информацией для связи (см. Рисунок 40).

| Тортал государственных услуг                         |                       |                           |                                                                                               |      |                            |
|------------------------------------------------------|-----------------------|---------------------------|-----------------------------------------------------------------------------------------------|------|----------------------------|
| Главная • > Контакты округов и муниципальных районов |                       |                           |                                                                                               |      |                            |
| ■ Контакты округов и муниципальных районов           |                       |                           |                                                                                               |      |                            |
|                                                      |                       |                           |                                                                                               |      |                            |
| Наименование                                         | E-mail                | Телефон                   | Annec                                                                                         | Сайт | Порядок оказания<br>услуги |
| Агаповский муниципальный район.                      | agapovka moo@list.ru  | 3514021454                | 457400, Челябинская область, с. Агаповка, ул. Школьная, д. 49а                                | 酩    | Ø.                         |
| Аргаяшский муниципальный район                       | argroo@rambler.ru     | 3513120025                | 456880, Челябинская область, Аргаяшский муниципальный район, с. Аргаяш, ул.<br>8 Марта, д. 38 | P.   | 図                          |
| Ашинский муниципальный район                         | asha_uo@admamr.ru     | 3515931335                | 456010, Челябинская область, г. Аша, ул. Ленина, д. 34                                        | 酩    | Ø.                         |
| Брединский муниципальный район.                      | roo7436@yandex.ru     | 3514134667                | 457310, Челябинская область, п. Бреды, ул. Пушкина, д. 52, корпус 2                           | 酩    | ø                          |
| Варненский муниципальный район                       | infvarnaroo@mail.ru   | 3514221800,3514222953     | 457200, Челябинская область, с. Варна, ул. Советская, д. 88                                   | И.   | $\mathbb{Z}$               |
| Верхнеуральский муниципальный<br>район               | vuralskrono@mail.ru   | 3514322753                | 457670, Челябинская область, г. Верхнеуральск, ул. Мира, д. 19.                               | P.   | 65                         |
| Верхнеуфалейский городской округ                     | obrazovanie vgo@bk.ru | 3516455250.3516455295     | 456800, Челябинская область, г. Верхний Уфалей, ул. Прямицына д. 44                           | P.   | 65                         |
| Еманжелинский муниципальный<br>район                 | emuo.chel@emobr.ru    | 3513821865.<br>3513821871 | 456580, Челябинская область, г. Еманжелинск, ул. Чкалова, д. 25                               | г4   | -65                        |

Рисунок 40 - Контакты округов и муниципальных районов

Данный список состоит из шести столбцов: Наименование, E-mail, Телефон, Адрес, Сайт и Порядок оказания услуг.

В случае возникновения проблем или вопросов, которые решаются только на уровне администрации города, необходимо найти в списке нужный муниципальный район и связаться с ними по одному из приведенных способов: почте, телефону или дополнительной контактной информации на сайте.

Для личного приема необходимо явиться в муниципалитет по адресу, который указан в столбце "Адрес", в приемные часы. Приемные часы можно увидеть на сайте муниципалитета.

*гу>* Чтобы ознакомиться с порядком оказания услуг, необходимо нажать на значок — в соответствующем столбце, после чего будет выгружен файл с информацией в отдельной вкладке или произойдет переход на соответствующий раздел на сайте муниципалитета. Для продолжения работы с сайтом, нажмите "Главная" в левом верхнем углу экрана (см. Рисунок 41).

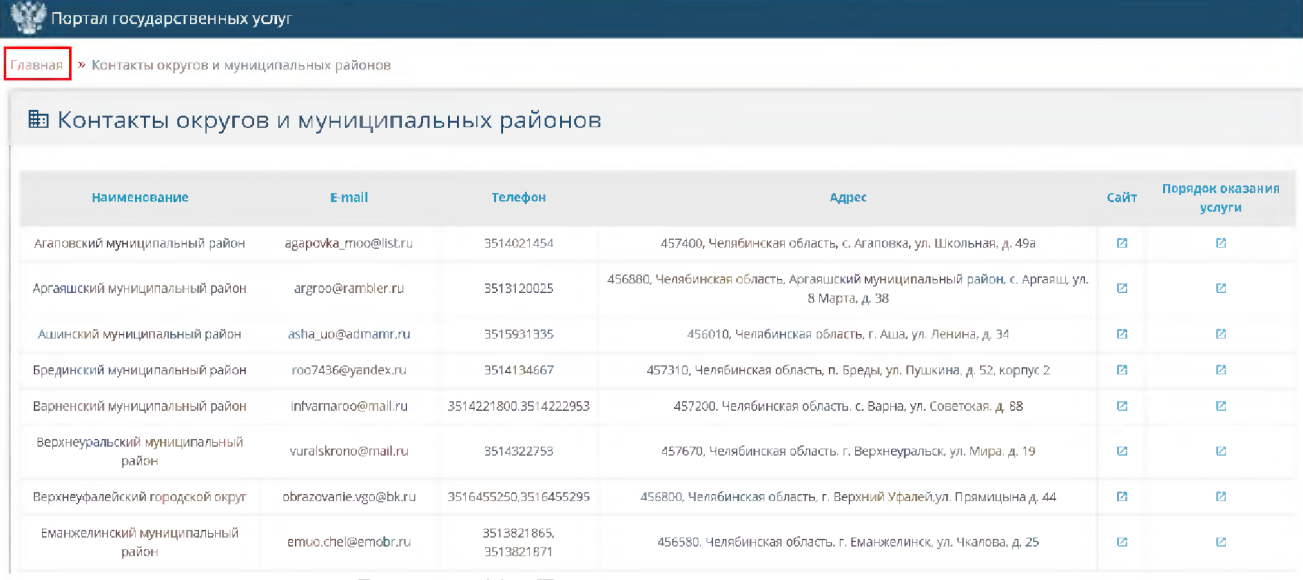

Рисунок 41 - Переход на главную страницу

# **4.5 Вход в Сетевой город. Образование**

Для того чтобы посмотреть информацию, которая касается ребенка, обучающегося в ОО, родителю необходимо перейти в раздел **Вход в Сетевой Город. Образование** (см. Рисунок 42).

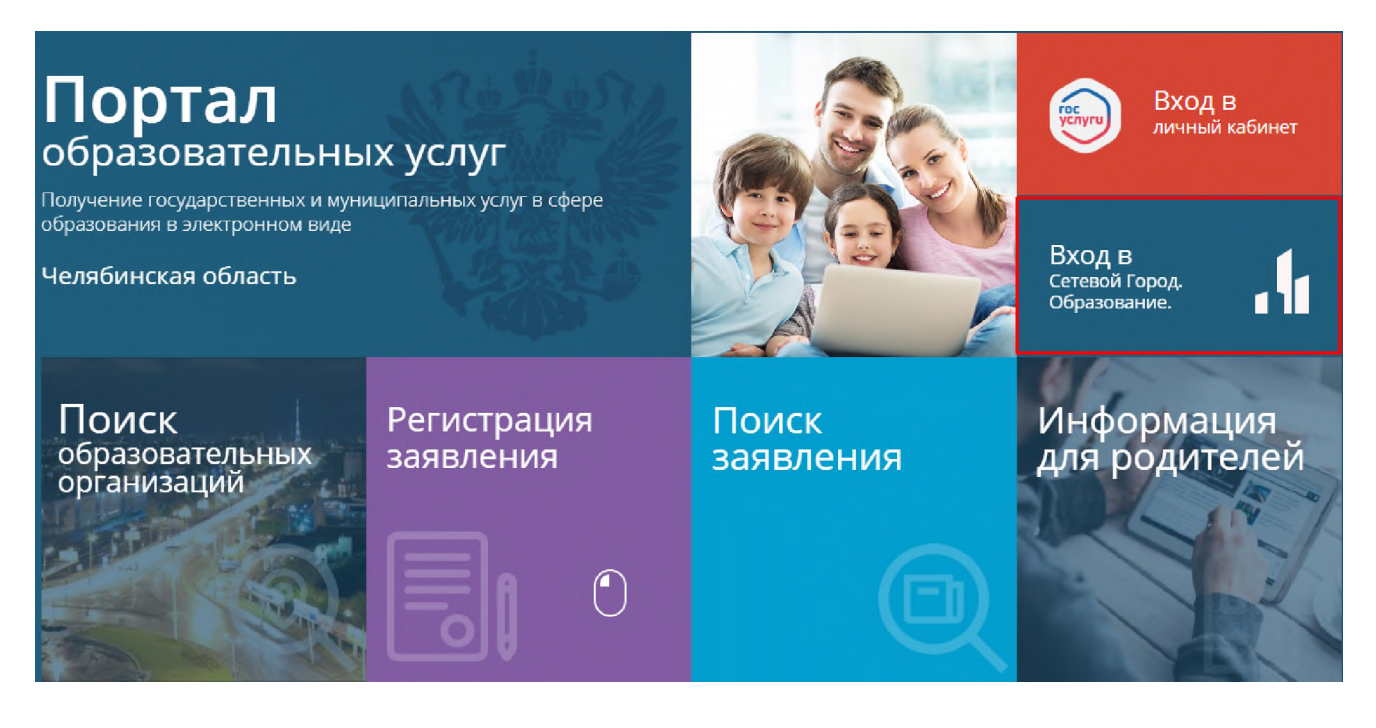

Рисунок 42 - Вход в Сетевой Город. Образование

После перехода откроется окно входа в Сетевой Город (см. Рисунок 43).

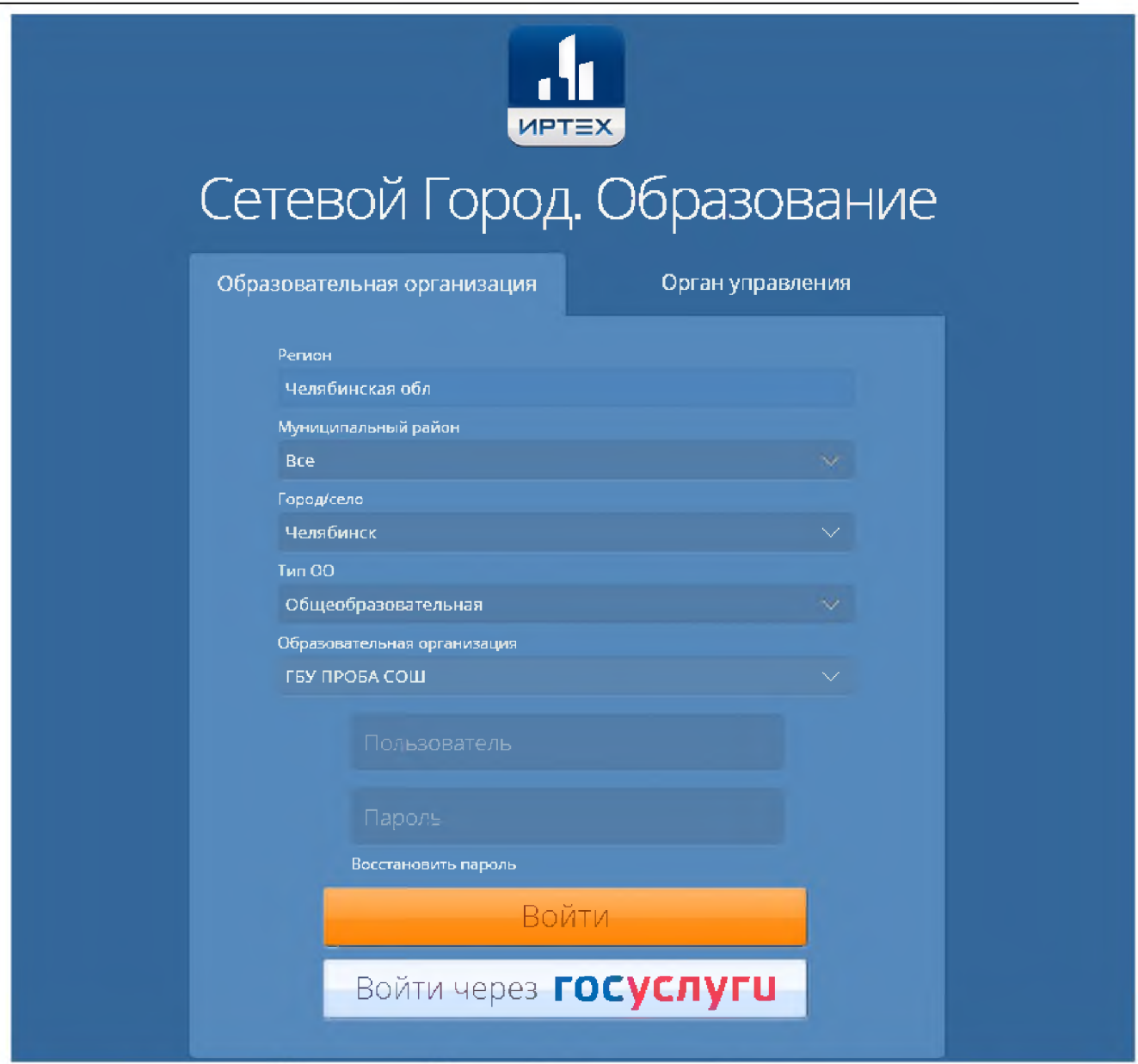

Рисунок 43 - Вход в Сетевой город. Образование

<span id="page-30-0"></span>После ввода логина и пароля, осуществится переход в АИС "Сетевой город. Образование", подробное описание работы в системе можно увидеть в **Руководстве пользователя. Для общеобразовательных организаций.**

### **4.6 Личный кабинет**

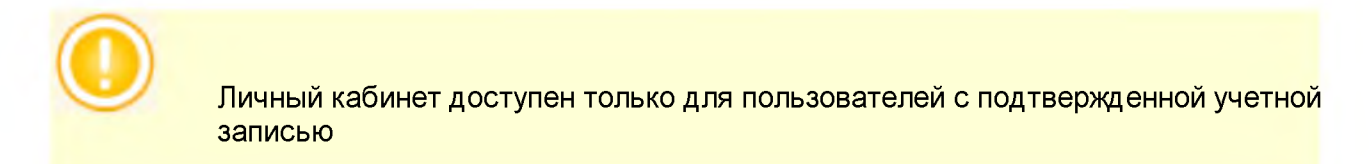

Для входа в личный кабинет необходимо выбрать раздел **Гос услуги** на главном экране

Портала (см. Рисунок 44).

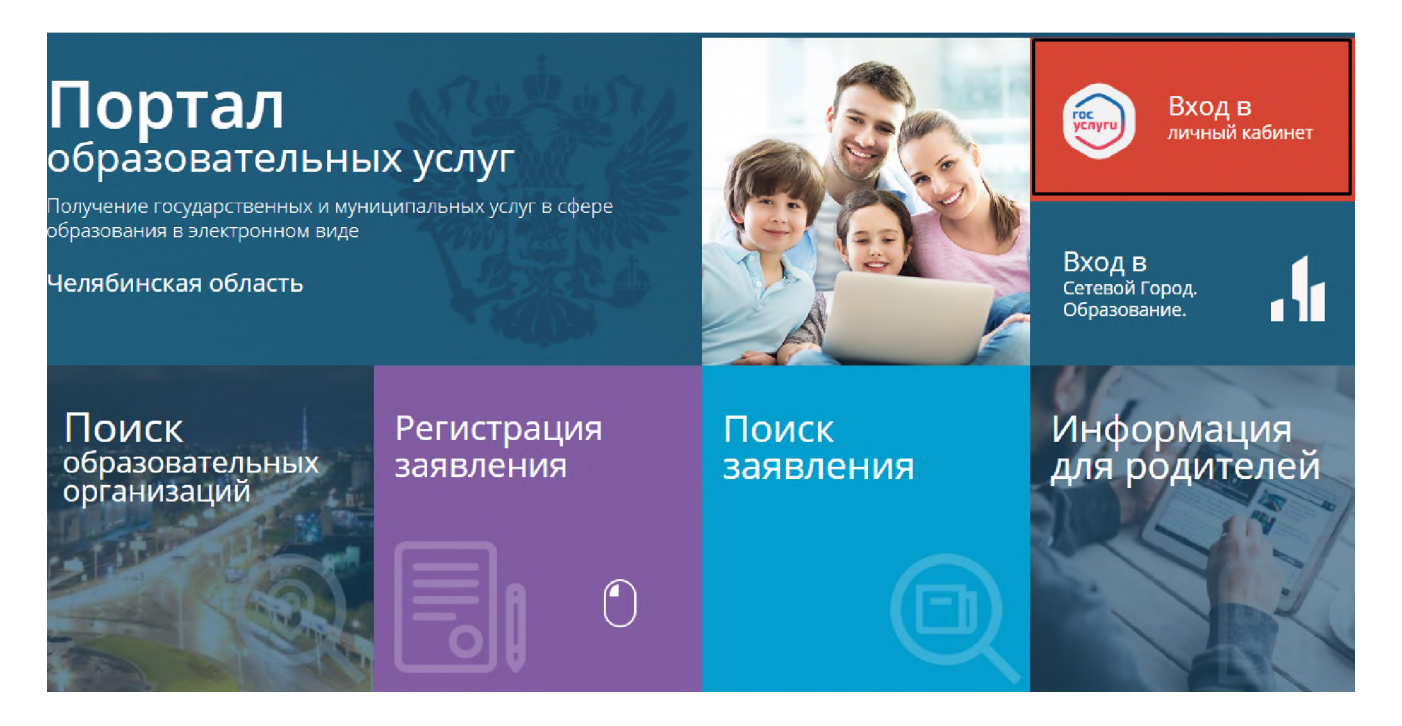

Рисунок 44 - Гос услуги

После перехода появится экран "Мои заявления", на котором выведены списки принятых и отклоненных заявлений (см. Рисунок 45).

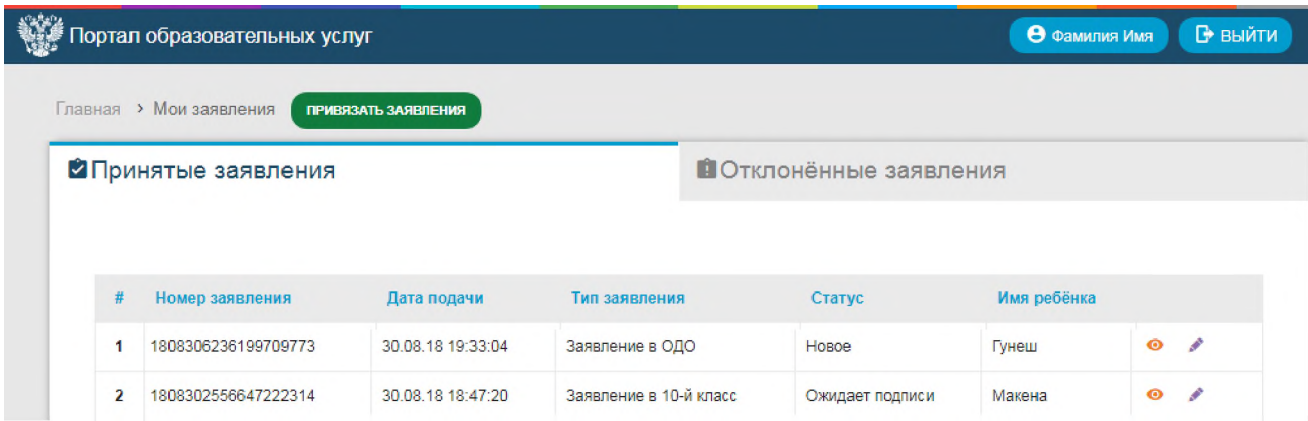

Рисунок 45 - Имеющиеся заявления

Принятые заявления - все заявления пользователя, зарегистрированные в АИС «ЕУ». Отклоненные заявления - заявления, которые по какой-либо причине (некорректности данных, дубли от разных родителей и т.д) не были приняты Системой.

В принятых заявлениях можно просматривать, редактировать и отказаться от выбранного

заявления, нажав на одну из кнопок "просматривать" • , "редактировать" , и "отказаться" <sup>•</sup> соответственно.

Просмотр заявления приведет к странице "Поиск заявления", которая подробно описана в разделе [п.4.3 н](#page-23-0)астоящего Руководства.

При редактировании заявления откроется страница с редактируемой информацией (см. Рисунок 46).

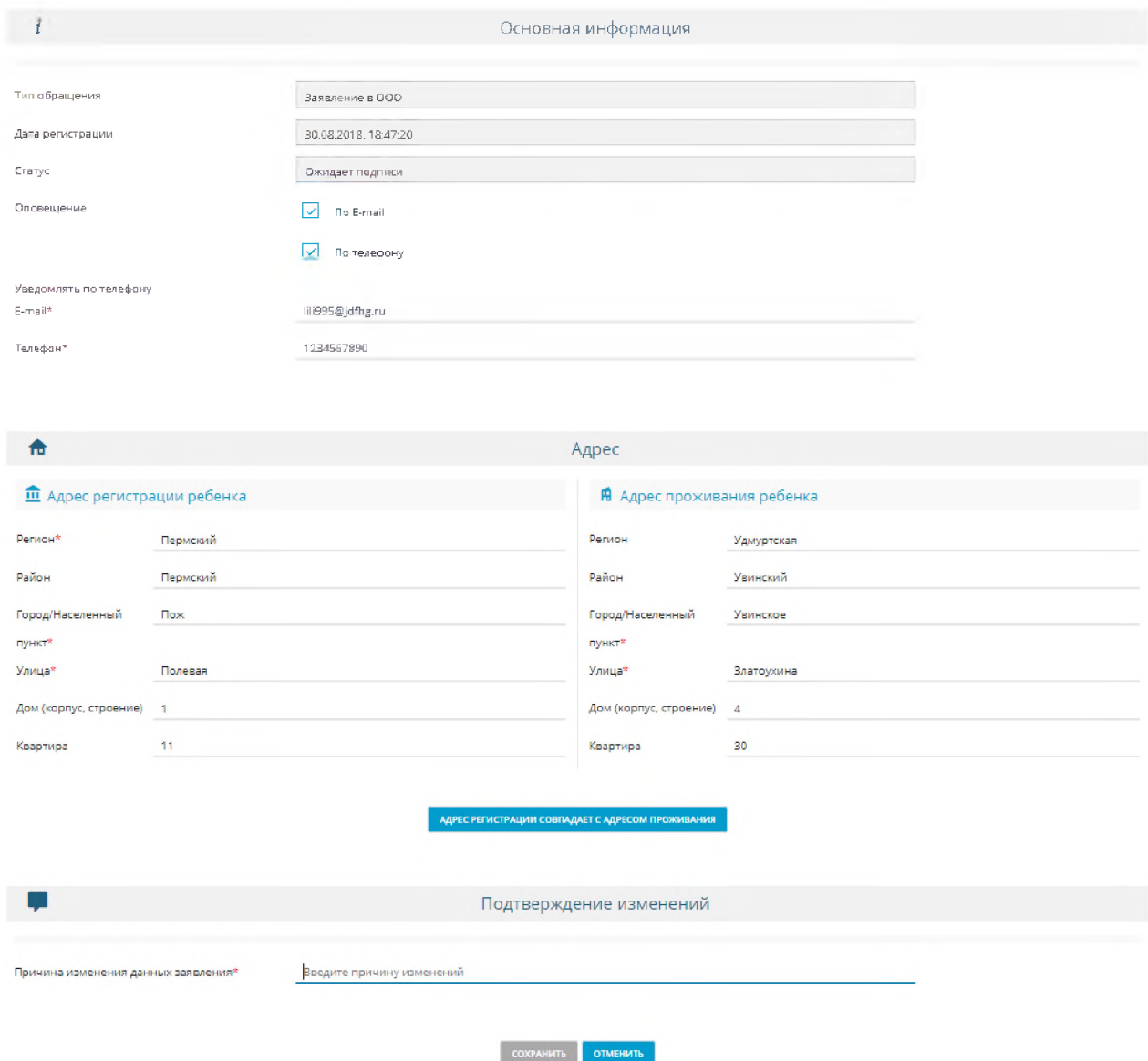

Рисунок 46 - Редактирование заявления

В заявлении можно изменить основную информацию и адрес с регистрацией и местом проживания ребенка. Для того чтобы сохранить изменения, нужно указать причину изменений данных заявления в строке ввода внизу экрана, затем нажать кнопку "Сохранить" (см. Рисунок 47).

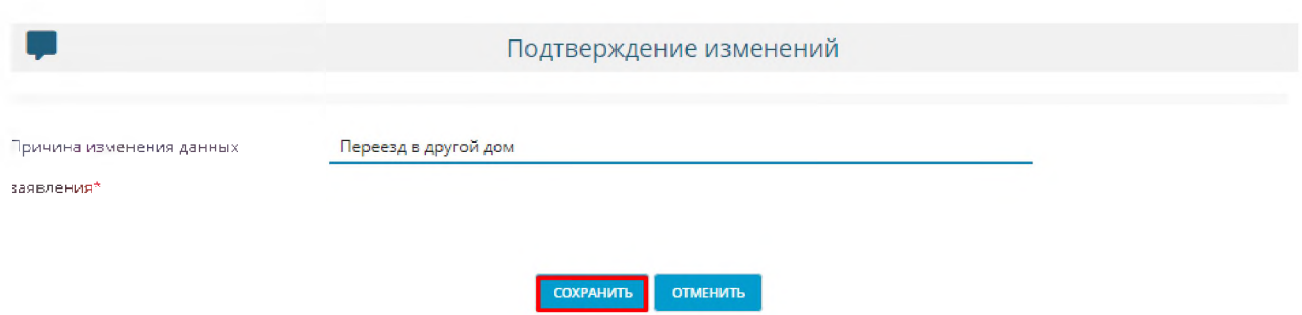

Рисунок 47 - Подтверждение изменений

После сохранения вы увидите уведомление о том, что заявление было успешно изменено (см. Рисунок 48).

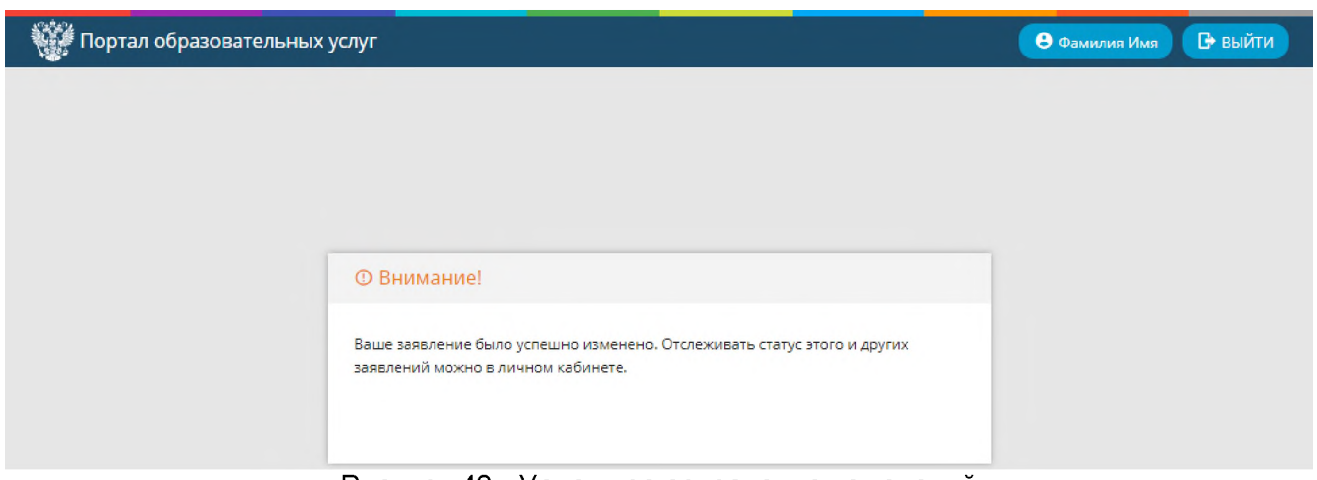

Рисунок 48 - Успешное сохранение изменений

При отказе от заявления появится экран, в котором необходимо указать причину отказа от заявления. После описания причины необходимо нажать кнопку "Подтверждаю" (см. Рисунок 49).

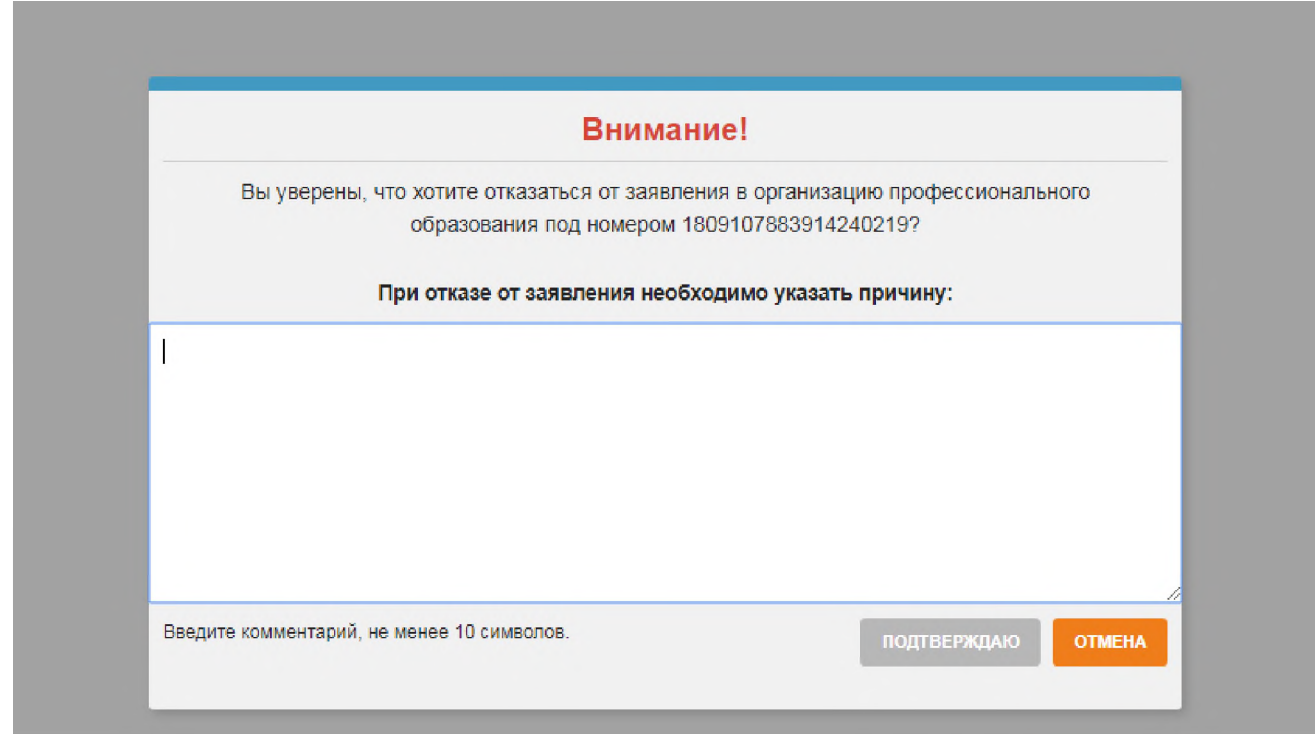

Рисунок 49 - Отказ от заявления

Заявлению будет присвоен статус "Заморожен", а действия, кроме просмотра, будут недоступны (см Рисунок 50).

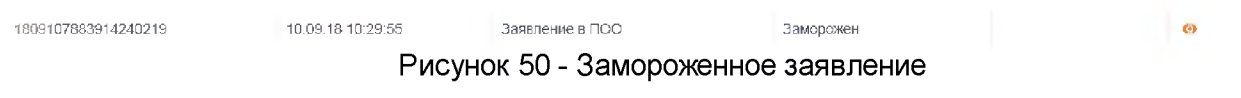

В отклоненных заявлениях показаны те заявления, которые не были приняты Системой, данные заявления являются нередактируемыми (см. Рисунок 51).

|   | Портал образовательных услуг |                     |                  |        |                         | В Фамилия Имя | <b>В</b> выйти |
|---|------------------------------|---------------------|------------------|--------|-------------------------|---------------|----------------|
|   | Главная > Мои заявления      | ПРИВЯЗАТЬ ЗАЯВЛЕНИЯ |                  |        |                         |               |                |
|   | <b>• Принятые заявления</b>  |                     |                  |        | В Отклонённые заявления |               |                |
|   |                              |                     |                  |        |                         |               |                |
|   |                              |                     |                  |        |                         |               |                |
| # | Номер заявления              | Дата<br>подачи      | Тип<br>заявления | Статус |                         | Имя ребёнка   |                |

Рисунок 51 - Отклоненные заявления

Кнопка "Привязать заявления" помогает производить привязку заявления по зявителю из других источников помимо АИС "ЕУ", не зависимо от типа, статуса и муниципалитета. Для того чтобы вернуться на главный экран и продолжить работу, необходимо в левом

верхнем углу портала нажать на логотип **Портал образовательных услуг** или "Главная".

Чтобы покинуть Портал образовательных услуг, нажмите кнопку "Выйти" в правом верхнем углу (см. Рисунок 52).

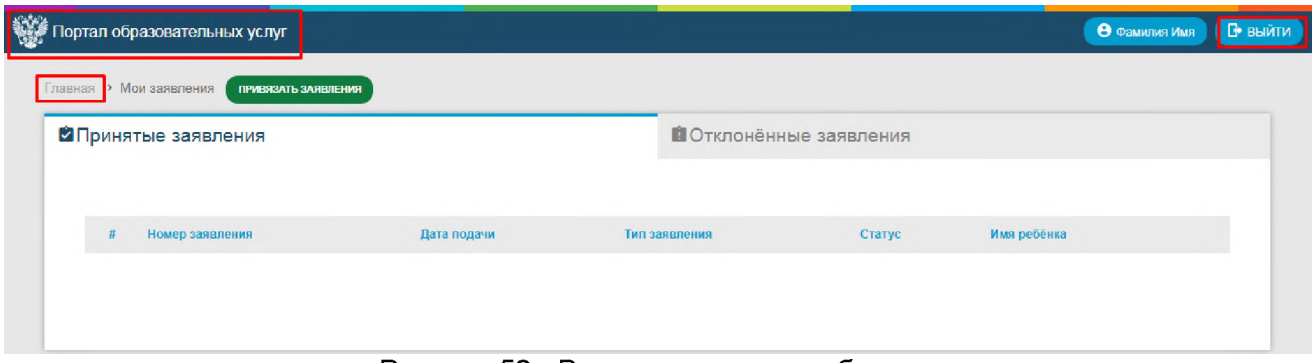

Рисунок 52 - Выход из личного кабинета